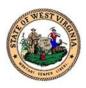

# WV Statewide Immunization Information Systems (WVSIIS)

# **User Manual**

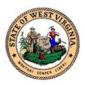

## Table of Contents

| Navigating WVSIIS                                | 4  |
|--------------------------------------------------|----|
| Entering Data                                    | 5  |
| Home Screen                                      | 6  |
| Log In                                           | 7  |
| Log Out                                          | 7  |
| Search, Add, View and Edit a Patient's Record    | 8  |
| Entering Present or Historical Vaccinations      | 11 |
| Enter Double, Full, Half, or Triple Vaccinations | 13 |
| Editing or Deleting Vaccinations                 | 15 |
| Add or Edit Adverse Reactions                    | 16 |
| Add Physicians and Vaccinators                   | 17 |
| Lot Numbers                                      | 19 |
| Orders/Transfers                                 | 22 |
| Reports                                          | 27 |
| Reminder or Recalls                              | 28 |
| Additional Functions                             |    |
| Appendix                                         |    |

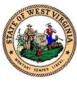

Introduction

The West Virginia Statewide Immunization Information Systems (WVSIIS) is a real-time immunization registry system that provides immunization data to improve the health of children and the entire community. WVSIIS provides easy access to consolidated patient immunization records, obtains a history of patient immunizations, generates reminder notices on due, overdue, or invalid immunizations, prints a completed official Immunization Certificate of Compliance (Form 121), provides vaccine inventory management, and generates doses administered and immunization assessment reports.

#### **Privacy Note**

To receive the COVID-19 vaccine, personally identifiable information (PII) and protected health information (PHI) will be entered into WVSIIS. PII is any data that could potentially identiy an individual. PHI includes demographic information and relates to the individual's past, present, or future physical or mental health or condition. WVSIIS complies with the Health Insurance Portability and Accountability Act of 1996 (HIPAA) privacy and security rules. For more information about HIPAA visit: https://www.cdc.gov/phlp/publications/topic/hipaa.html

#### How to use this manual

This manual is to be used by the staff to register, notify, find, and filter vaccination patients. This manual will assist you to better understand and manipulate WVSIIS. In this guide, you will find step by step instructions along with images of the screens to assist you while operating WVSIIS.

#### Disclaimer

The content contained in WVSIIS training materials is provided only for educational and informational purposes for the users in West Virginia. West Virginia attempts to ensure that content is accurate and obtained from reliable sources but does not represent it to be error-free. West Virginia does not warrant that any functions on the WVSIIS website will be uninterrupted, that defects will be corrected, or that the website will be free from viruses or other harmful components. Any links to third party information on the website are provided as a courtesy and do not constitute an endorsement of those materials or the third party providing them.

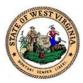

## Navigating WVSIIS

Throughout the application, you will utilize these functionalities:

To access WVSIIS, visit: <a href="https://www.wvimm.org/wvsiis/">https://www.wvimm.org/wvsiis/</a>

| ▶ Main<br>▶ Message                                                                   | Menu Bar                                                                    |
|---------------------------------------------------------------------------------------|-----------------------------------------------------------------------------|
| <ul> <li>Favorites</li> <li>Patient</li> </ul>                                        | The Menu Bar is visible on the left side of the screen and allows you to    |
| <ul> <li>Vaccinations</li> <li>Organization</li> </ul>                                | move between screens. Click the blue menu item to view more options.        |
| <ul> <li>Physicians &amp;<br/>Vaccinators</li> </ul>                                  |                                                                             |
| Lot Numbers                                                                           |                                                                             |
| Orders/Transfers     Reports                                                          |                                                                             |
| ► Settings                                                                            |                                                                             |
| ► Reminder/Recall                                                                     |                                                                             |
| ► Exports                                                                             |                                                                             |
| Scheduled Reports                                                                     |                                                                             |
| <ul> <li>Job Queue</li> <li>Change Password</li> <li>FAQs</li> <li>Answers</li> </ul> |                                                                             |
| ient Search                                                                           | Required Fields                                                             |
| Ist Name or Initial:                                                                  | Required fields are indicated by red letters or a red highlight. These      |
| rth Date: mm/dd/yyyy                                                                  | functions need to be completed before moving on.                            |
| Clear                                                                                 | Buttons                                                                     |
|                                                                                       | Buttons will allow you to start, update, advance, clear and complete tasks. |
| how 10 V entries                                                                      | Search:                                                                     |

#### Tables

Tables allow you to sort and filter information. You can view details by clicking the links in each row. You can also filter the columns by clicking on the table headers.

#### Search

Search allows you to enter information to find a patient's record.

#### Arrows

Arrows appear when more information is available than visible on the screen. Use the arrows to navigate between the search results.

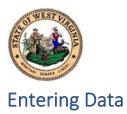

| Case Sensitivity          | The application is not case-sensitive, and data is stored in capital (uppercase) letters.                                                                                                    |
|---------------------------|----------------------------------------------------------------------------------------------------|
| Dates                     | The date fields use the forward slash (/) between month, day, and year. Dates<br>can be entered in the following formats:<br>o mmddyyyy<br>o mmddyy                                                                                                    |
| Social Security<br>Number | <ul> <li>The social security number is stored with the dash (-). You may enter the numbers without dashes. SSN's can be entered in the following formats:</li> <li>123456789</li> <li>123-45-6789</li> </ul>                                                                           |
| Phone and Fax<br>Number   | <ul> <li>The phone and fax numbers are stored with parenthesis () for the area code and a dash (-) between the three digit prefix and four digit suffix. You may enter phone and fax numbers without the dashes and parenthesis:</li> <li>3041231234</li> <li>(304)123-1234</li> </ul> |
| Zip Codes                 | The zip code is stored with a dash (-) if the entire 9-digit number is entered.<br>Zip codes can be entered as 5-digits or 9-digits without the dash(es):<br><ul> <li>11111</li> <li>11111111</li> <li>11111111</li> </ul>                                                             |

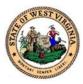

## Home Screen

You will see the menu bar on the left side of the Home screen. The menu bar contains links to various screens and websites. The Home screen also contains links to Useful Tools and Valuable Links.

| OF NEST Line                                                                                                    | Logged in:<br>Organization/Facility: Date: Date: Facility Display Name:                                                                                                    |
|----------------------------------------------------------------------------------------------------|----------------------------------------------------------------------------------------------------|
| Ame<br>Home<br>Logout<br>Select Organization<br>Select Facility<br>Select Pin<br>Document Center<br>Help                                                                   | Welcome to the West Virginia Statewide Immunization Information System (WVSIIS)<br>Web Application                                                                                                    |
| <ul> <li>Message</li> <li>Favorites</li> <li>Patient</li> <li>Vaccinations</li> <li>Organization</li> <li>Physicians &amp;<br/>Vaccinators</li> <li>Lot Numbers</li> </ul> | Useful Tools  West Virginia Meaningful Use Guide West Virginia HL7 Guide New User enroliment form                                                                                                    |
| Orders/Transfers     Reports     Settings     Reminder/Recall     Exports     Scheduled Reports     Job Queue     Change Password     FAQs     Answers                     | Valuable Links         • West Virginia Immunization information         • Lookup county by zip.         • Visit the American Immunization Registry Association homepage.         • Get the latest VIS statements from the Immunization Action Coalition homepage         • For the latest mumuization Schedule and more visit the <u>CDC</u> website.         • Vaccine <u>VAERS reporting portal</u> |

| Useful Tools                                                                         | Valuable Links                                          |
|--------------------------------------------------------------------------------------|---------------------------------------------------------|
| West Virginia Meaningful Use Guide                                                   | West Virginia Immunization Information                  |
| Provides information for electronic submissions.                                     | Provides access to the WV Division of Immunization      |
|                                                                                      | Services webpage and provides links to vaccine          |
|                                                                                      | information.                                            |
| West Virginia HL7 Guide                                                              | Lookup county by zip                                    |
|                                                                                      | Allows you to enter a zip code, city and/or state to    |
|                                                                                      | provide city and zip code information.                  |
| <b>New User Enrollment Form</b><br>This form will get you access to WVSIIS. Complete | American Immunization Registry Association              |
| this form and submit the form to the department                                      |                                                         |
| listed in the form. The form can be found in the                                     |                                                         |
| Appendix of this guide.                                                              |                                                         |
|                                                                                      | Immunization Action Coalition                           |
|                                                                                      | Provides materials for healthcare professionals and the |
|                                                                                      | public that enhance the delivery of safe and effective  |
|                                                                                      | immunization services                                   |
|                                                                                      | CDC                                                     |
|                                                                                      | Directs you to the Vaccines and Immunizations           |
|                                                                                      | information page                                        |
|                                                                                      | VAERS reporting                                         |
|                                                                                      | Directs you to the Vaccine Adverse Event Reporting      |
|                                                                                      | System page to Report an Adverse Event.                 |

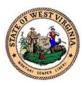

## Log In

Follow the steps below to access your WVSIIS account.

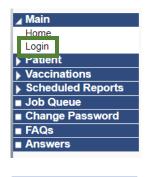

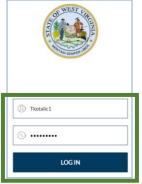

- 1. Click Login, located under the Main blue tab.
- 2. Enter your username.
  - a. The username is created when your **New User Enrollment Form** is approved.
  - b. The **New User Enrollment Form** can be found in the Appendix of this document.
- 3. Enter the temporary password provided. You will be prompted to change your password upon initial log in.
- 4. Click Log In.
  - a. If you are associated with more than one **Facility**, you will need to choose the **Facility** and click **Submit**.
- 5. Once logged in, you may see a pop-up **Message of the Day**.
  - a. The **Message of the Day** will contain updates pertaining to vaccination or provider information.
- 6. Review the contents of the pop-up.
- 7. Click **Ok**.

## Log Out

When you have completed your tasks for a patient or record, you should log out.

| ∡ Main              |
|---------------------|
| Home                |
| Logout              |
| Select Organization |
| Select Facility     |
| Select Pin          |
| Document Center     |
| Help                |
| Message             |
| Favorites           |
| Patient             |
| Vaccinations        |
| Organization        |

- 1. Click Logout, located under the Main blue tab.
- 2. Click **Ok** to confirm you are closing the application.
- 3. You will get a confirmation screen informing you were logged out successfully.

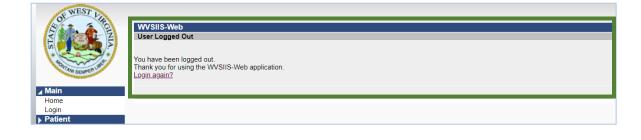

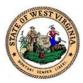

## Search, Add, View and Edit a Patient's Record

You can search, add, view, and edit a patient's record from the left side menu bar. You must search for a patient's record prior to adding or editing a patient's information.

| ▶ Main<br>▶ Favorites                                  |
|--------------------------------------------------------|
| ► Favorites<br>Patient                                 |
| Search/Add                                             |
| Demographics<br>Remote Registry                        |
| Manage Population                                      |
| <ul> <li>Vaccinations</li> <li>Organization</li> </ul> |
| <ul> <li>Physicians &amp;<br/>Vaccinators</li> </ul>   |
| Orders/Transfers                                       |
| ▶ Reports                                              |
| ▶ Settings ▶ Reminder/Recall                           |
| Scheduled Reports                                      |
| ■ Job Queue<br>■ Change Password                       |
| ■ FAQs                                                 |
| Answers                                                |
|                                                        |

#### To Search/Add a patient's record:

- 1. Click the **Patient** blue tab.
- 2. Click Search/Add.
- 3. You can enter a combination of the patient's information to search. The more information you enter, the greater chance you are to find the patient.
  - a. You can enter one letter in the First and Last Name fields. However, you will need to add one other completed field.
- 4. Once you have entered the search criteria, click **Search**.
- 5. If the patient doesn't exist in the search results, click the **Check here if adding a new patient** box.

| Patient Search               |               |                                            | Click here to use the 'advanced' search         |
|------------------------------|---------------|--------------------------------------------|-------------------------------------------------|
| First Name or Initial:       | S             | ID:                                        |                                                 |
| Last Name or Initial:        | S             | SIIS Patient ID / Bar Code:                |                                                 |
| Birth Date:                  | mm/dd/yyyy    | Chart Number:                              |                                                 |
| Family and Address Inf       | ormation:     |                                            |                                                 |
| Guardian First Name:         |               | Mother's Maiden Name:                      |                                                 |
| Street:                      |               |                                            |                                                 |
| City:                        |               | State:                                     | Select                                          |
| Zip Code:                    |               | Phone Number:                              |                                                 |
| Country:                     | United States | × •                                        |                                                 |
| Muter When searching by Firs |               | e wildcard character % to replace multiple | characters and _ to replace a single character. |

6. When you select the **Check here if adding a new patient** box, you will see field headers change to red to indicate the fields that need to be completed to add the new patient.

Clear Search

| Patient Search          |               |                             | Click here to use the 'advanced' sea |
|-------------------------|---------------|-----------------------------|--------------------------------------|
| First Name or Initial:  |               | ID:                         |                                      |
| Last Name or Initial:   |               | SIIS Patient ID / Bar Code: |                                      |
| Birth Date:             | mm/dd/yyyy    | Chart Number:               |                                      |
| Family and Address Info | ormation:     |                             |                                      |
| Guardian First Name:    |               | Mother's Maiden Name:       |                                      |
| Street:                 |               |                             |                                      |
| City:                   |               | State:                      | wv × -                               |
| Zip Code:               |               | Phone Number:               |                                      |
| Country:                | United States | × -                         |                                      |
|                         |               |                             |                                      |

Note: When searching by First and Last Name, you may use the wildcard character % to replace multiple characters and \_ to replace a single character.
Check here if adding a new patient.
Clear Search
Search

| Patient Search Re     | esults                 |                   |             |                 |                  |              |                        |                  |          |
|-----------------------|------------------------|-------------------|-------------|-----------------|------------------|--------------|------------------------|------------------|----------|
| Records Found = 0     |                        |                   |             | Search C        | riteria: Advance | ed Se        | arch - Add / Edit / Vi | ew               |          |
| Show 10 🗸 entrie      | s                      |                   |             |                 |                  |              | Search:                |                  |          |
| First Name 🔺          | Middle Name 🗢          | Last Name         | Birtl       | h Date 💠        | City             | \$           | Grd First Name \$      | Grd Last Name \$ |          |
|                       |                        |                   | No data ava | ailable in tabl | e                |              |                        |                  |          |
| Showing 0 to 0 of 0 e | ntries                 |                   |             |                 |                  |              |                        |                  |          |
| Before                | e adding, check to mal | ke sure the patie | nt you war  | nt to add is no | ot listed above  | or not       | pending manual rev     | view.            | Add Pati |
| 7 50                  | tor the rea            | uirad fia         | Ide ar      | ad alial        |                  | <b>.</b> +i. | ont                    |                  |          |

7. Enter the required fields and click Add Patient.

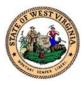

| Patient Demographics Ec   | lit              |      |                                   |                           |          |      |
|---------------------------|------------------|------|-----------------------------------|---------------------------|----------|------|
| Patient Status            |                  |      |                                   |                           |          |      |
| State Level:              | Unknown          |      | Organization Level:               | Active                    | ~        |      |
| County Level:             | Unknown          |      |                                   |                           |          |      |
| Patient                   |                  |      |                                   | White                     |          |      |
|                           |                  |      | _                                 | Black or African American | -        |      |
| First Name:               | Kiska            |      | Race:                             |                           | <b>•</b> |      |
|                           |                  |      |                                   | Asian                     |          |      |
| Middle Name:              |                  |      | Ethnicity:                        | select                    | ~        |      |
| Last Name:                | Smith            |      | Language:                         | select                    | ~        |      |
| Suffix:                   | none 🗸           |      | SSN:                              |                           |          |      |
| Birth Date:               | 01/01/2001       |      | Medicaid #:                       |                           |          |      |
| Birth File #:             |                  |      | Birth Order:                      | Single Birth 🗸            |          |      |
| Sex:                      | select V         |      | Nationality:                      | select                    | ~        |      |
| Mother Maiden Name:       | Suzie            |      | Passport #:                       |                           |          |      |
| VFC Status:               | select V         |      | Visa #:                           |                           |          |      |
| Military:                 | 0                |      | Reminder/Recall Publicity<br>Code | select                    | ~        |      |
|                           |                  |      | Code                              |                           |          |      |
| Comments:                 |                  |      |                                   |                           |          |      |
| Comments.                 |                  |      |                                   |                           |          |      |
| - Address                 |                  |      |                                   |                           |          |      |
| Address 1:                | 1 Hal Greer Blvd |      |                                   |                           |          |      |
| Address 2:                |                  |      | City:                             | HUNTINGTON                |          |      |
| Country:                  | United States 🗸  |      | State: WV 🗸                       | Zip Code:                 | 25701    |      |
| County/Parish:            | CABELL V         |      | Email:                            |                           |          |      |
| Address Type:             | select V         |      | Valid?                            | Primary?                  |          | Add  |
|                           | ity ZIP          | Туре | Valid                             | Primary                   |          |      |
| Paient Phone Number(s     | i)               |      |                                   |                           |          |      |
| + Fa nily & Contact       |                  |      |                                   |                           |          |      |
| + Al Is                   |                  |      |                                   |                           |          |      |
| + Se condary Patient Demo | ographics        |      |                                   |                           |          |      |
| + School                  |                  |      |                                   |                           |          |      |
| + In urance               |                  |      |                                   |                           |          |      |
| + M dical Home            |                  |      |                                   |                           |          |      |
| + Bith & Death            |                  |      |                                   |                           |          |      |
|                           |                  |      |                                   |                           | Cancel   | Save |

8. You are taken to the **Patient Demographic Edit** screen.

- 9. Review the entered information.
- 10. Add the additional required fields.
  - a. When adding the **Address** and **Phone Number**, click the **Primary** button and then **Save**.
- 11. You may also enter additional information that is not required.
- 12. You can expand the screen to display additional fields if you click the blue + symbol beside the demographic title.
- 13. Once all information is entered, click **Save**.
  - a. Depending on the information provided, you may be required to enter additional fields for a minor patient. You will be notified with a red message at the top of the screen.
- 14. You will be taken to the **Patient Demographics** screen.

#### To View or Edit a current patient record:

- 1. Follow steps 1-4 above to **Search/Add** a patient's record.
- 2. The results will display at the bottom of the screen in the **Pateint Search Results** table.

| Records Found =            | 1    |             |   |           |   | Search Crite | ria: Fi | rst Name / Last N | ame | (Exact)                      |               |
|----------------------------|------|-------------|---|-----------|---|--------------|---------|-------------------|-----|------------------------------|---------------|
|                            |      |             |   |           |   |              |         |                   |     |                              |               |
|                            |      |             |   |           |   |              |         |                   |     |                              |               |
| how 10 🗸 ent               | ries |             |   |           |   |              |         |                   |     | Search:                      |               |
| how 10 🗸 ent<br>First Name | ries | Middle Name | ¢ | Last Name | ¢ | Birth Date   | ¢       | City              | ¢   | Search:<br>Grd First Name \$ | Grd Last Name |

- 3. Click on the patient's name. You will be taken to the **Patient Demograpics** screen.
- 4. The patient's demographic information is displayed on the screen.
- 5. From this screen, you can **Edit** the patient record, **Update Programs**, or click **Back** to return to the **Patient Search** screen.

| Upo | Update Programs |      |  |  |  |  |  |
|-----|-----------------|------|--|--|--|--|--|
|     | Back            | Edit |  |  |  |  |  |

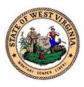

- a. Update Programs will take you to the Patient Programs
   Add/Remove screen. On this screen you will see three rows.
   You will need to add a program before you can edit or remove a program.
- b. Edit will take you back to the Patient Demographic Edit screen. You can edit the entered fields.
- c. **Back** will take you to the **Patient Search** screen. The search results you found will still be displayed.

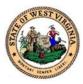

## **Entering Present or Historical Vaccinations**

To enable the Vaccinations options in the menu bar, you must first view a patient's record. If a patient's record is inactive, you are unable to enter Vaccinations for that record. Historical vaccinations refer to vaccinations entered by a facility or vaccinator who did not administer the vaccine. More than one vaccination from the same vaccine family cannot be entered on the same date. If you enter more than one vaccine in the same family on the same day, you will see a red x beside the date.

| _                 |
|-------------------|
| ▶ Main            |
| Favorites         |
| Patient           |
| ✓ Vaccinations    |
| View/Add          |
| Forecast          |
| Summary           |
| Organization      |
| Physicians &      |
| Vaccinators       |
| Orders/Transfers  |
| Reports           |
| Settings          |
| Reminder/Recall   |
| Scheduled Reports |
| Job Queue         |
| Change Password   |
| FAQs              |
| Answers           |
|                   |

#### To enter a Present Vaccination:

- 1. Follow steps 1-4 in the **Add/Search** section of this guide to search for a patient.
- 2. Click on the patient's name to view their **Patient Demographics**.
- 3. You will see **Vaccinations** is now enabled in the menu bar.
- 4. Click View/Add.
- 5. You are taken to the Vaccination View/Add screen.
- 6. You will see **Patient** information, **Vaccine Forecast**, and **Vaccine View/Add**.

| Name:                                                       | KISKA SMITH               | C11                      | S Patient ID:              |                    | 2053037           |          |
|-------------------------------------------------------------|---------------------------|--------------------------|----------------------------|--------------------|-------------------|----------|
| Date of Birth:                                              | 01/01/2001                | Ag                       |                            |                    | 2033037<br>20 yrs |          |
| Guardian:                                                   | TIFFANY                   |                          | ganization Level Status:   |                    | Active            |          |
| Vaccination Forec                                           |                           | 0.                       | guinzation Lover Status.   |                    | Adire             |          |
| The forecast automatically                                  |                           | schedule when a nati     | ient is behind schedule    |                    |                   |          |
| Vaccine                                                     |                           | Forecasted Dose          | Recommended Date           | Minimum Valid Date | Overdue Date      | Status   |
| HEP-B 3                                                     |                           | 1                        | 01/01/2001                 | 01/01/2001         | 01/28/2001        | Past Du  |
| HEF                                                         | P-A                       | 1                        | 01/01/2002                 | 01/01/2002         | 01/01/2003        | Past Due |
| MIN                                                         | 1R                        | 1                        | 01/01/2002                 | 01/01/2002         | 05/28/2002        | Past Due |
| VARIC                                                       | ELLA                      | 1                        | 01/01/2002                 | 01/01/2002         | 05/01/2002        | Past Du  |
| Tdi                                                         |                           | 1                        | 01/01/2008                 | 01/01/2008         | 01/01/2008        | Past Du  |
| HP                                                          |                           | 1                        | 01/01/2012                 | 01/01/2010         | 01/28/2014        | Past Du  |
| MENINGO                                                     |                           | 1                        | 01/01/2012                 | 01/01/2012         | 01/28/2014        | Past Du  |
| MENINGOCO                                                   |                           | 1                        | 01/01/2017                 | 01/01/2011         | 01/31/2017        | Past Du  |
| MENINGOCOCCAL                                               |                           | 1                        | 01/01/2017                 | 01/01/2011         | 01/31/2017        | Past Du  |
| FL                                                          |                           | 1                        | 07/01/2020                 | 07/01/2020         | 07/28/2020        | Past Du  |
| Coronavirus (SARS-                                          |                           | 1                        | 12/12/2020                 | 12/12/2020         | 01/08/2021        | Past Du  |
| Vaccination View/Add                                        |                           |                          |                            |                    |                   |          |
|                                                             |                           | , ! - Warning , ! - Warn | ing , ^ - Compromised Vacc | ination )          |                   |          |
|                                                             | se reaction , : - manning |                          |                            |                    |                   |          |
| Documented By:                                              |                           |                          |                            |                    |                   |          |
| Documented By: V                                            | fold below to color the d | efault date: 03/09/20    |                            |                    |                   |          |
|                                                             | fold below to color the d |                          | 21<br>2 3                  | 4                  | 5                 | 6        |
| Documented By: V                                            | fold below to color the d |                          |                            | 4                  | 5                 | 6        |
| Documented By: Vaccine                                      | fold below to color the d |                          |                            | 4                  | 5                 | 6        |
| Documented By: Vaccine<br>Vaccine                           | fold below to color the d |                          |                            | 4                  | 5                 | 6        |
| Documented By: Vaccine<br>Vaccine<br>DTaP<br>DTaP-Hep B-IPV | fold below to color the d |                          |                            | 4                  | 5                 | 6        |

7. To add a vaccination, find the vaccine in the list displayed on the screen or use the drop down list at the bottom of the screen to locate the vaccine.

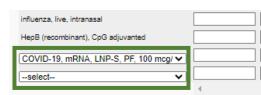

- 8. In the first column, or the next available column associated with that vaccine enter the date the vaccine was administered.
  - a. You can double click in the box and today's date will be entered.

| Double-click in any date field below to enter | 03/09/2021 |   |   |   |   |   |   |
|-----------------------------------------------|------------|---|---|---|---|---|---|
| Vaccine                                       | 1          | 2 | 3 | 4 | 5 | 6 | - |
| DTaP                                          | 03/09/2021 |   |   |   |   |   | 1 |
| DTaP-Hep B-IPV                                |            |   |   |   |   |   | 1 |
|                                               |            |   |   |   |   |   |   |

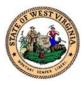

9. Once you enter the date, move to the bottom of the screen and click Add Administration.

| Add Administered | Clear                                                                                         | Add Historicals                    |
|------------------|-----------------------------------------------------------------------------------------------|------------------------------------|
| Summary .        | ne is marked with a 'X', please verify which components of the vaccine are outside the ACIP s | chedule by viewing the Vaccination |
|                  | Special Considerations                                                                        | Deferrals                          |
| 10. You          | u are taken to the <b>Vaccination Detail Add</b> sci                                          | reen.                              |
| 11. Ent          | ter any additional fields associated to the vac                                               | ccine.                             |
| 12. Clio         | ck Save.                                                                                      |                                    |

| Patient                              |                                      |                                                     |             |                             |
|--------------------------------------|--------------------------------------|-----------------------------------------------------|-------------|-----------------------------|
| Name:<br>Date of Birth:<br>Guardian: | KISKA SMITH<br>01/01/2001<br>TIFFANY | SIIS Patient ID:<br>Age:<br>Organization Level Stat | us:         | 2053037<br>20 yrs<br>Active |
| vaccination Detail Add               |                                      |                                                     |             |                             |
| Vaccine 1:                           | DTaP                                 |                                                     |             |                             |
| Date Administered:                   | 03/09/2021                           |                                                     |             |                             |
| Historical:                          | O YES 🔍 NO                           |                                                     |             |                             |
| Manufacturer:                        |                                      | Click to select                                     |             |                             |
| Lot Number:                          |                                      |                                                     |             |                             |
| Lot Facility:                        |                                      |                                                     |             |                             |
| Funding Source:                      |                                      |                                                     |             |                             |
| Provider Noted on Record:            |                                      |                                                     |             |                             |
| Lot Noted on Record:                 |                                      |                                                     |             |                             |
| Manufacturer Noted on Record         |                                      |                                                     |             |                             |
| Facility:                            | Sel V                                |                                                     |             |                             |
| Vaccinator:                          | Select                               | •                                                   |             |                             |
| Anatomical Site:                     | Select                               |                                                     |             |                             |
| Anatomical Route:                    | Select                               | •                                                   |             |                             |
| Dose Size:                           | Full                                 | •]                                                  |             |                             |
| Volume (CC):                         |                                      |                                                     |             |                             |
| VFC Status:                          | VFC eligible Med                     | icaid/Medicaid Managed Care                         |             |                             |
| District/Region:                     | 'VFC Status' will be                 | e ignored if lot number is not VFC                  | eligible.   |                             |
| -                                    | 1                                    | 2. 3.                                               | 4           |                             |
| VIS Publications Dates:              |                                      |                                                     |             |                             |
| Date VIS Form Given:                 | 03/09/2021                           |                                                     |             |                             |
| Ordering Provider:                   | Select                               | *                                                   |             |                             |
| Comments:                            |                                      |                                                     |             |                             |
|                                      |                                      |                                                     | Cancel Save |                             |

- 13. You are returned to the Vaccination View/Add screen.
- 14. You will see the vaccination and date are entered and the date is a blue hyperlink.

Enter a Historical Vaccination:

- 1. Add/Search for a patient.
- 2. Click on the patient's name to view their **Patient Demographics**.
- 3. You will see **Vaccinations** is now enabled in the menu bar.
- 4. Click View/Add.
- 5. You are taken to the Vaccination View/Add screen.
- 6. To add a historical vaccination, find the vaccine in the list displayed on the screen or use the drop down list at the bottom of the screen to locate the vaccine.
- 7. Enter the date the vaccine was administered.
- 8. Click Add Historicals.

| Add Administered                                                                | Clear                                                     | Add Historicals                            |
|---------------------------------------------------------------------------------|-----------------------------------------------------------|--------------------------------------------|
| <ul> <li>If a combination vaccine is marked with a 'X', pleasummary.</li> </ul> | ase verify which components of the vaccine are outside th | e ACIP schedule by viewing the vaccination |
| S                                                                               | pecial Considerations                                     | Deferrals                                  |
| 9. The date will be                                                             | entered beside the vaccine                                | with a red asterisk to                     |

9. The date will be entered beside the vaccine with a red asterisk to indicate it was added historically.

| Vaccine        | 1            | 2 | 3 | 4 | 5 | 6 |
|----------------|--------------|---|---|---|---|---|
| DTaP           | 03/09/2021   |   |   |   |   |   |
| DTaP-Hep B-IPV | 03/09/2021 * |   |   |   |   |   |
| DTaP-IPV       |              |   |   |   |   |   |

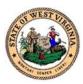

## Enter Double, Full, Half, or Triple Vaccinations

To enable the Vaccinations options in the menu bar, you must first view a patient's record. If a patient's record is inactive, you are unable to enter Vaccinations for that record. If you enter more than one vaccine in the same family on the same day, you will see a red x beside the date.

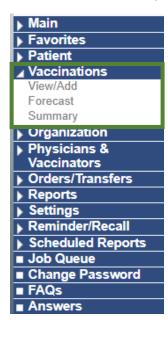

#### To enter a Present Vaccination:

- 1. Follow steps 1-4 in the **Add/Search** section of this guide to search for a patient.
- 2. Click on the patient's name to view their **Patient Demographics**.
- 3. You will see **Vaccinations** is now enabled in the menu bar.
- 4. Click View/Add.
- 5. You are taken to the Vaccination View/Add screen.
- 6. You will see **Patient** information, **Vaccine Forecast**, and **Vaccine View/Add**.

| Patient                 |                                    |                |             |                          |                        |   |                          |                    |
|-------------------------|------------------------------------|----------------|-------------|--------------------------|------------------------|---|--------------------------|--------------------|
| Name:                   | KISKA SMITH                        |                | SIIS Pati   | ent ID:                  |                        |   | 2053037                  |                    |
| Date of Birth:          | 01/01/2001                         |                | Age:        |                          |                        |   | 20 yrs                   |                    |
| Guardian:               | TIFFANY                            |                | Organiza    | tion Level Status:       |                        |   | Active                   |                    |
| Vaccination For         |                                    |                |             |                          |                        |   |                          |                    |
|                         | ally switches to the catch-up      |                |             |                          |                        |   |                          |                    |
|                         | ne Group                           | Forecasted     | Dose R      | ecommended Date          | Minimum Valid          |   | verdue Date              | Status             |
|                         | B 3 DOSE                           | 1              |             | 01/01/2001               | 01/01/200              |   | 01/28/2001               | Past Du            |
|                         | IEP-A                              | 1              |             | 01/01/2002               | 01/01/200              |   | 01/01/2003               | Past Du            |
|                         | MMR                                | 1              |             | 01/01/2002               | 01/01/200              |   | 05/28/2002               | Past Du            |
|                         | RICELLA                            | 1              |             | 01/01/2002               | 01/01/200              |   | 05/01/2002               | Past Du            |
|                         | Tdap                               | 1              |             | 01/01/2008               | 01/01/200              |   | 01/01/2008               | Past Du            |
|                         | HPV<br>30COCCAL                    | 1              |             | 01/01/2012<br>01/01/2012 | 01/01/201<br>01/01/201 |   | 01/28/2014<br>01/28/2014 | Past Du<br>Past Du |
|                         | OCCAL B. OMV                       | 1              |             | 01/01/2012               | 01/01/201              |   | 01/26/2014               | Past Du<br>Past Du |
|                         | AL B. RECOMBINANT                  | 1              |             | 01/01/2017               | 01/01/201              |   | 01/31/2017               | Past Du<br>Past Du |
|                         | FLU                                |                |             | 07/01/2020               | 07/01/202              |   | 07/28/2020               | Past Du<br>Past Du |
|                         | RS-CoV-2)(COVID-19)                |                |             | 12/12/2020               | 12/12/202              |   | 01/08/2021               | Past Du            |
| Vaccination View/A      |                                    |                |             | 12/12/2020               | 12/12/202              | • | 0110012021               | T dot Do           |
|                         | erse Reaction . ! - Warning        | L- Warning     | - Warning   | - Compromised Vac        | cination )             | _ |                          |                    |
| Documented By:          | croo recountry rearing             | , vrannig ,    | - manning , | - Compromised Vac        | on anon y              |   |                          |                    |
|                         | ,<br>In field below to enter the d | efault date: 0 | 3/09/2021   | 1                        |                        |   |                          |                    |
| Vaco                    |                                    | 1              | 2           | 3                        | 4                      | 5 |                          | 6                  |
| DTaP                    |                                    |                |             |                          |                        |   |                          |                    |
|                         |                                    |                |             |                          |                        |   |                          |                    |
| DTaP-Hep B-IPV          |                                    |                |             |                          |                        |   |                          |                    |
| DTaP-IPV                |                                    |                |             |                          |                        |   |                          |                    |
| DTaP-Hib-IPV            |                                    |                |             |                          |                        |   |                          |                    |
| Hep A, ped/adol, 2 dose |                                    |                |             |                          |                        |   |                          |                    |

7. To add a vaccination, find the vaccine in the list displayed on the screen or use the drop down list at the bottom of the screen to locate the vaccine.

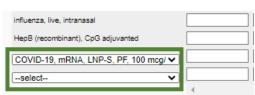

- 8. In the first column, or the next available column associated with that vaccine enter the date the vaccine was administered.
  - a. You can double click in the box and today's date will be entered.

| Double-click in any date field below to ente | r the default date: | 03/09/2021 |   |   |   |   |   |
|----------------------------------------------|---------------------|------------|---|---|---|---|---|
| Vaccine                                      | 1                   | 2          | 3 | 4 | 5 | 6 | - |
| DTaP                                         | 03/09/2021          |            |   |   |   |   |   |
| DTaP-Hep B-IPV                               |                     | ]          |   |   |   |   |   |

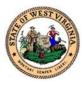

9. Once you enter the date, move to the bottom of the screen, and click **Add Administration**.

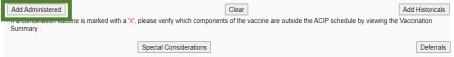

- 10. You are taken to the Vaccination Detail Add screen.
- 11. Use the **Dose Size** drop down menu to select, either **Double**, **Full**, **Half**, or **Triple**.
- 12. Click Save.
- 13. You will see a red message at the top of the screen.
- 14. Verify the **Half Dose** is still selected in the **Dose** drop down menu.
- 15. Click Save again.

| Patient                          |                            |                                       |                  |
|----------------------------------|----------------------------|---------------------------------------|------------------|
| Name:<br>Date of Birth:          | KISKA SMITH<br>01/01/2001  | SIIS Patient ID:                      | 2053037          |
| Guardian:                        | TIFFANY                    | Age:<br>Organization Level Status:    | 20 yrs<br>Active |
|                                  |                            |                                       |                  |
| vaccination Detail Add           | DTaP                       |                                       |                  |
| Vaccine 1:<br>Date Administered: | 03/09/2021                 |                                       |                  |
| Historical:                      | 0 YES O NO                 |                                       |                  |
| Manufacturer                     |                            | Click to select                       |                  |
| Lot Number:                      |                            |                                       |                  |
| Lot Facility:                    |                            | _                                     |                  |
| Funding Source:                  |                            |                                       |                  |
| Provider Noted on Record:        |                            |                                       |                  |
| Lot Noted on Record:             |                            |                                       |                  |
| Manufacturer Noted on Record     | :                          |                                       |                  |
| Facility:                        | Sel 🔻                      |                                       |                  |
| Vaccinator:                      | Select                     | •                                     |                  |
| Anatomical Site:                 | Select                     |                                       |                  |
| Anatomical Route:                | Select                     |                                       |                  |
| Dose Size:                       | Full                       |                                       |                  |
| Volume (CC):                     |                            |                                       |                  |
| VFC Status:                      | VFC eligible— Medicaid/M   | edicaid Managed Care                  |                  |
| District/Region:                 | 'VFC Status' will be ignor | ed if lot number is not VFC eligible. |                  |
| VIS Publications Dates:          | 1 2                        | 3. 4.                                 |                  |
| Date VIS Form Given:             | 03/09/2021                 |                                       |                  |
| Ordering Provider:               | Select                     | *                                     |                  |
| Comments:                        |                            |                                       |                  |
|                                  |                            |                                       |                  |
|                                  |                            | Canc                                  | el Save          |

- 16. You are returned to the **Vaccination View/Add** screen.
- 17. You will see the vaccination and date are entered and the date is a blue hyperlink.

NOTE: If you look at your inventory, you will see a half dose was decremented from your inventory.

| 19,<br>mRNA,<br>LNP-S,<br>PF, 100<br>mcg/ 0.5<br>mL dose<br>(Moderna) | 10 | 12/23/2021 | 299.5 | 0.0 | -No Category Required 🗸 | -No Reason Required | PAN | + |  |
|-----------------------------------------------------------------------|----|------------|-------|-----|-------------------------|---------------------|-----|---|--|
|                                                                       |    |            |       |     |                         |                     |     |   |  |

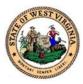

## **Editing or Deleting Vaccinations**

Your WVSIIS access determines your ability to edit or delete vaccinations. You can only edit or delete the vaccinations administered in your Immunization Recording Management System (IRMS). You cannot undo a vaccine deletion.

|          | Main              |
|----------|-------------------|
| Þ        | Favorites         |
| Ы        | Patient           |
|          | Vaccinations      |
| 1        | View/Add          |
|          | Forecast          |
|          | Summary           |
|          | Organization      |
|          | Physicians &      |
|          | Vaccinators       |
| <u> </u> | Orders/Transfers  |
|          | Reports           |
|          | Settings          |
|          | Reminder/Recall   |
|          | Scheduled Reports |
|          | Job Queue         |
|          | Change Password   |
|          | FAQs              |
|          | Answers           |
|          |                   |

- 1. Follow steps 1-4 in the **Add/Search** section of this guide to search for a patient.
- 2. Click on the patient's name to view their **Patient Demographics**.
- 3. You will see Vaccinations is now enabled in the menu bar.
- 4. Click View/Add.
- 5. You are taken to the Vaccination View/Add screen.
- 6. Find the vaccination you wish to **Edit** or **Delete**.
- 7. Locate the blue hyperlink date of the vaccine you wish to delete.

| Vaccine        | and the second second se | 2 | 3 | 4 | 5 | 6 4 |
|----------------|----------------------------------------------------------------------------------------------------|---|---|---|---|-----|
| DTaP           | 03/09/2021                                                                                                    |   |   |   |   |     |
| DTaP-Hep B-IPV | 03/09/2021 *                                                                                                    |   | ] |   |   |     |
| DTaP-IPV       |                                                                                                    |   |   |   |   |     |

- 8. Click on the blue hyperlink date.
- 9. You are taken to the Vaccination/Medical Detail screen.
- 10. Scroll to the bottom of the screen and choose **Edit Record** or **Delete Record**.

| Cancel | Edit Record  | Delete Record              |  |  |  |  |  |  |  |
|--------|--------------|----------------------------|--|--|--|--|--|--|--|
|        | Add/Edit Adv | Add/Edit Adverse Reactions |  |  |  |  |  |  |  |

#### To Edit a vaccine:

- 1. Choose Edit Record.
- 2. You are taken to the Vaccination Detail Edit screen.
- 3. Edit the vaccination details on the screen.
- 4. Click Submit Changes.
- 5. You are returned to the Vaccination/Medical Detail screen.

To **Delete** a vaccine:

- 1. Choose Delete Record.
- 2. You are taken to the Vaccination Detail screen.
- 3. Click Delete Record.
- 4. You are returned to the Vaccination/Medical Detail screen.

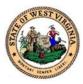

## Add or Edit Adverse Reactions

You can add or update a vaccine to include adverse reactions. Follow the steps below to add or edit adverse reactions.

| ь | Main              |
|---|-------------------|
| 5 | Favorites         |
| Þ | Patient           |
|   | Vaccinations      |
|   | View/Add          |
|   | Forecast          |
|   | Summary           |
| Þ | Organization      |
| Þ | Physicians &      |
| ľ | Vaccinators       |
| Þ | Orders/Transfers  |
| Þ | Reports           |
| ▶ | Settings          |
| > | Reminder/Recall   |
| Þ | Scheduled Reports |
| É | Job Queue         |
|   | Change Password   |
| _ | FAQs              |
|   | Answers           |

- 1. Add or Search for a patient.
- 2. Click on the patient's name to view their **Patient Demographics**.
- 3. You will see **Vaccinations** is now enabled in the menu bar.
- 4. Click View/Add.
- 5. You are taken to the Vaccination View/Add screen.
- 6. Find the vaccination you wish to add or an adverse reaction.
- 7. Locate the blue hyperlink date of the vaccine you wish to delete.
- 8. Click on the blue hyperlink date.
- 9. You are taken to the Vaccination/Medical Detail screen.
- 10. Scroll to the bottom of the screen and choose Add/Edit Adverse Reactions.

| Cancel | Edit Record                | Delete Record |  |  |  |  |  |  |
|--------|----------------------------|---------------|--|--|--|--|--|--|
|        | Add/Edit Adverse Reactions |               |  |  |  |  |  |  |

- 11. You are taken to the Add/Edit Adverse Reactions screen.
- 12. Click or uncheck the check box beside the adverse reaction. The adverse reactions displayed will depend on the contents of the patient's record.
- 13. When all the adverse reactions are selected or unselected, click **Save and Continue**.

| Vaccination: DTaP-Hep B-IPV                                                                       |                                       |
|---------------------------------------------------------------------------------------------------|---------------------------------------|
| naphylaxis or anaphylactic shock (7 days)                                                         |                                       |
| ny acute complications or sequelae (including death) of above events (interval - not applicable)  |                                       |
| achial neuritis (28 days)                                                                         |                                       |
| Incephalopathy or encephalitis (7 days)                                                           |                                       |
| Events described in manufacturer's package insert as contraindications to additional doses of vac | ccine (interval - see package insert) |
| Shoulder Injury Related to Vaccine Administration (7 days)                                        |                                       |
| /asovagal syncope (7 days)                                                                        |                                       |
|                                                                                                   |                                       |
|                                                                                                   | Back Save and Continu                 |
|                                                                                                   | Back Save and Contin                  |

- 14. You are taken to the Vaccination/Medicine Detail screen.
- 15. You will see a message at the top of the screen informing you about report the adverse reaction to the Vaccine Adverse Events Reporting System (VAERS). Click the blue link to electronically report the adverse reaction.

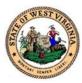

## Add Physicians and Vaccinators

Add a physician or vaccinator to provide access to enter vaccinations and view records.

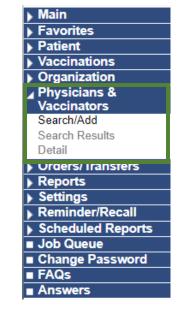

- 1. Click the **Physicians & Vaccinators** blue tab.
- 2. Click Search/Add.
- 3. You must search for an individual before you add them into WVSIIS.
- 4. Choose the **Type** of individual: **Physician**, **Vaccinator or Physician** and **Vaccinator**.
- 5. Enter at least one letter of the Physician/Vaccinator Last Name.
  - a. You may enter the remainder of the fields to minimize results, but they are not required for a search.

#### 6. Click Search.

| Physician/Vaccin  | ator Maintenance.        |                            |                          |       |          |        |
|-------------------|--------------------------|----------------------------|--------------------------|-------|----------|--------|
| Search/Add Physic | cian or Vaccinator - Sea | rch Required Before Adding |                          |       |          |        |
|                   |                          |                            |                          |       |          |        |
| 🗌 Туре            |                          | select                     |                          |       |          |        |
| Physician/Vaccin  | ator Last Name:          |                            |                          |       |          |        |
| Organization      |                          | TAUX                       | MILLEINO CEINIC, (09/35) | )     |          | ~      |
| Organization Gro  | up                       | select                     |                          |       |          |        |
| O Do Not Limit    |                          |                            |                          |       |          |        |
| O Facility        |                          | select                     | ¥                        |       |          |        |
| Do Not Limit      |                          |                            |                          |       |          |        |
| PIN               |                          | select                     | 🗸                        |       |          |        |
|                   |                          |                            |                          |       |          |        |
|                   |                          |                            |                          |       |          | Search |
| Search Results    |                          |                            |                          |       |          |        |
| Select            | First Name               | Middle Name                | Last Name                | Title | Inactive | Туре   |

7. If the Physician or Vaccinator exists, they will appear in the table below. If they do not exist, click **Add** under the table. You are taken to the **Physician/Vaccinator Maintenance [Add]** screen.

| Show 10 🗸 entries         |            |                   |    |                   |         |       | Search:        |            |    |
|---------------------------|------------|-------------------|----|-------------------|---------|-------|----------------|------------|----|
| Select                    | First Name | \$<br>Middle Name | \$ | Last Name         | <b></b> | Title | \$<br>Inactive | \$<br>Type | \$ |
|                           |            |                   | No | data available ir | n table |       |                |            |    |
| Showing 0 to 0 of 0 entri | es         |                   |    |                   |         |       |                | *          | P  |

8. Enter the required fields: **First Name**, **Last Name**, **Organization**, and **Type**.

Add

#### 9. Click Save.

| First Name:                     |                                 |
|---------------------------------|---------------------------------|
| Middle Name:                    |                                 |
| Last Name:                      |                                 |
| Title                           | none 🗸                          |
| Specialty                       | none 🗸                          |
| SSN:                            |                                 |
| BOMEX:                          |                                 |
| DO:                             |                                 |
| Medicaid PIN                    |                                 |
| Medicaid Group                  |                                 |
| NPI                             |                                 |
| Medical License Number:         |                                 |
| Terminal Distributor's License: |                                 |
| Other Provider Id               |                                 |
| Organization:                   | FAUX WHEELING CLINIC, ( 69735 ) |
| Facility:                       | select 🗸                        |
| Phone Number:                   |                                 |
| Phone Number Extension:         |                                 |
| Fax Number:                     |                                 |
| Email:                          |                                 |
| District/Region:                |                                 |
| Inactive                        |                                 |
| Automatic Ownership Blocked:    |                                 |
| Comments:                       |                                 |
| Provider Tax ID                 |                                 |
| Туре                            | PHYSICIAN AND VACCINATOR V      |

10. You will receive a red success notification.

Physician/Vaccinator successfully added.

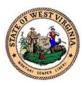

## **Edit Physicians and Vaccinators**

You can add or edit information for an existing Physician or Vaccinator. If you have access to the WVSIIS registry system, you are able to update physician and vaccinator records. To add Physicians or Vaccinators to more than one organization, a Provider Enrollment Form will need to be completed for each Organization. The Provider Enrollment form is located in the Appendix of this document.

| - |                   |
|---|-------------------|
|   | Main              |
| > | Favorites         |
| > | Patient           |
| > | Vaccinations      |
| > | Organization      |
|   | Physicians &      |
|   | Vaccinators       |
| Г | Search/Add        |
|   | Search Results    |
|   | Detail            |
|   | Urders/ Iransters |
| Þ | Reports           |
| Þ | Settings          |
| Þ | Reminder/Recall   |
| Ń | Scheduled Reports |
| ń | Job Queue         |
|   | Change Password   |
|   | FAQs              |
| _ | Answers           |
|   |                   |

- 1. Click the Physicians & Vaccinators blue tab.
- 2. Click **Search/Add**.
- 3. Choose the **Type** of individual: **Physician**, **Vaccinator** or **Physician and Vaccinator**.
- 4. Enter at least one letter of the Physician/Vaccinator Last Name.
  - a. You may enter the remainder of the fields to minimize results, but they are not required for a search.
- 5. Click Search.

|                                  | cinator Maintenance.        |                            |                            |       |          |        |
|----------------------------------|-----------------------------|----------------------------|----------------------------|-------|----------|--------|
| Search/Add Phy                   | ysician or Vaccinator - Sea | rch Required Before Adding |                            |       |          |        |
| 🗌 Туре                           |                             | select                     | ×                          |       |          |        |
| Physician/Vac                    | cinator Last Name:          |                            |                            |       |          |        |
| <ul> <li>Organization</li> </ul> |                             | FAUX V                     | VHEELING CLINIC, ( 69735 ) |       |          | ~      |
| Organization                     | Group                       | select-                    | - •                        |       |          |        |
| O Do Not Limit                   |                             |                            |                            |       |          |        |
| Facility                         |                             | select-                    | 🗸                          |       |          |        |
| Do Not Limit                     |                             |                            |                            |       |          |        |
| PIN                              |                             | select-                    | - •                        |       |          |        |
|                                  |                             |                            |                            |       |          | Search |
| Search Result                    |                             |                            |                            |       |          |        |
| Select                           | First Name                  | Middle Name                | Last Name                  | Title | Inactive | Туре   |

- 6. You will see the results in the table below.
- 7. Click the arrow to view the user's information.

| Show 10 🗸 entries   |            |                   |                 |   |       |   | Search:  |   |      |     |
|---------------------|------------|-------------------|-----------------|---|-------|---|----------|---|------|-----|
| 00100               | First Name | \$<br>Middle Name | \$<br>Last Name | - | Title | ¢ | Inactive | ¢ | Туре | ¢   |
| >                   | SALLY      |                   | SMITH           |   |       |   |          |   | В    |     |
| Showin 1 to of 1 er | ntries     |                   |                 |   |       |   |          |   |      | 1   |
|                     |            |                   |                 |   |       |   |          |   |      | Add |

- 8. You are taken to the **Physician/Vaccinator Maintenance [Detail]** screen.
- 9. Click **Edit** on the bottom right.
- 10. The fields are opened to add or update information.
- 11. Once complete, click Save.
- 12. You will receive a red success notification.

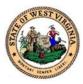

## Lot Numbers

In the Lot Numbers section, you can reconcile your inventory, search or add inventory, view search results and view inventory details.

| ▶ Main            | <u> To <b>Reco</b></u> | oncile In                    | vento                                                    | ry:                |                    |                                           |                          |          |             |               |
|-------------------|------------------------|------------------------------|----------------------------------------------------------|--------------------|--------------------|-------------------------------------------|--------------------------|----------|-------------|---------------|
| Message           | 1.                     | Click th                     | e Lot                                                    | Numb               | ers b              | lue tab.                                  |                          |          |             |               |
| Favorites         | 2.                     | Click Re                     | conci                                                    | liatior            |                    |                                           |                          |          |             |               |
| Patient           | 3.                     |                              |                                                          |                    |                    | Decencile In                              |                          |          |             |               |
| Vaccinations      | •••                    |                              |                                                          |                    |                    |                                           | ventory screen.          |          |             |               |
| Organization      | 4.                     | You wil                      | see a                                                    | all inve           | ntor               | <mark>y</mark> for your clir              | nic.                     |          |             |               |
| Physicians &      | 5.                     | Vaccine                      | Vaccines that are Yellow will expire in 30 days or less. |                    |                    |                                           |                          |          |             |               |
| Vaccinators       | 6.                     | Vaccine                      | s that                                                   | are <mark>R</mark> | ed ar              | e expired.                                |                          |          |             |               |
| ▲ Lot Numbers     | Reconcile Invo         |                              |                                                          | _                  |                    | ·                                         |                          |          |             |               |
| Reconciliation    | Vaccine I              | ot Number Exp I              | ate Quanti<br>on Har                                     |                    | Adjustmen<br>(+/-) | t Category                                | Reason                   | und      | ling<br>rce | ve Add<br>Row |
| Search/Add        | DTaP                   | 49TM3 05/28                  |                                                          |                    | 0.0                | No Category Required V                    | No Reason Required       | ✓ PU     |             | +             |
| Search Results    | DTaP<br>DTaP-Hep B-    | J947T 05/30/<br>2AJ32 09/02/ |                                                          |                    | 0.0                | No Category Required No Category Required | No Reason Required       | ✓ PR\    |             | +             |
|                   | IPV<br>DTaP-Hep B-     |                              |                                                          |                    |                    |                                           |                          |          |             |               |
| Detail            | IPV<br>DTaP-Hep B-     | 2KD4D 05/08/                 |                                                          |                    | 0.0                | No Category Required V                    | No Reason Required       | ✓ PU     | _           | +             |
| Orders/Transfers  | IPV<br>DTaP-Hep B-     | 47CX9 05/29/                 |                                                          |                    | 0.0                | No Category Required V                    | No Reason Required       | ✓ PU     |             | +             |
| Reports           | IPV<br>DTaP-Hep B-     | 53HA4 03/26                  | _                                                        |                    | 0.0                | No Category Required V                    | No Reason Required       | V PR     |             | +             |
| Settings          | IPV                    | 74FN7 03/01/                 |                                                          |                    | 0.0                | No Category Required V                    | No Reason Required       | ✓ PU     |             | +             |
| Reminder/Recall   |                        | UJ220AAA 06/01/              |                                                          |                    |                    | No Category Required                      |                          | v II PU  | - 0         | +             |
| Exports           | 7.                     |                              |                                                          |                    | ount               | of on hand in                             | ventory in the <b>P</b>  | nysical  |             |               |
| Scheduled Reports |                        | Invento                      | o <b>ry</b> fie                                          | ld.                |                    |                                           |                          |          |             |               |
| Job Queue         | 8.                     | If vou h                     | ave a                                                    | Physic             | al In              | ventorv of ze                             | ero, enter <b>0</b> (zer | o) in th | e           |               |
|                   |                        | •                            |                                                          | -                  |                    | -                                         | checkbox to ma           | -        |             |               |
| Change Password   |                        | •                            |                                                          |                    | iciu               |                                           |                          | KC THC   | 101         |               |
| FAQs              |                        | numbe                        |                                                          |                    |                    |                                           |                          |          |             |               |
| Answers           |                        | 🍫 To                         | Deact                                                    | tivate             | a Lot              | : <b>Number</b> ent                       | er <b>0</b> (zero) in th | e Physi  | cal         |               |
|                   |                        | Inv                          | entor                                                    | y field            |                    |                                           |                          |          |             |               |
|                   |                        |                              |                                                          | •                  |                    | Physical Inve                             | entory at any tin        | ne Clic  | k Sav       | /e            |
|                   |                        |                              |                                                          |                    |                    | -                                         |                          |          |             |               |
|                   |                        |                              |                                                          |                    |                    | •                                         | cking <b>Submit M</b>    | onthly   |             |               |
|                   |                        | Inv                          | entor                                                    | <b>y</b> will      | allow              | / you to orde                             | r inventory.             |          |             |               |

- If there is no discrepancy between the Quantity on Hand and Physical Inventory, you still need to enter the total on hand in the Physical Inventory field.
- Use the drop-down buttons to choose the Category and Reason. If more than one reason exists for the adjustment, click + (Add Row).
- 10. You can only order additional vaccines when you click **Submit Monthly Inventory.**

| Inventory Last Submitted: 02/01/2021                                        | Submit Monthly Inventory |
|-----------------------------------------------------------------------------|--------------------------|
| Legend Public Lots Private Lots Expired Vaccines Expires in 30 days or less |                          |

- 11. The **Inventory Last Submitted** date will be updated to the current date.
- 12. You can now order additional vaccines.

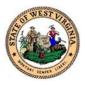

#### To Search/Add Vaccines:

- 1. Click the Lot Numbers blue tab.
- 2. Click Search/Add.
- 3. You are taken to the Lot Number Maintenance screen.

| Lot Number Mainte | enance                              |            |    |
|-------------------|-------------------------------------|------------|----|
|                   | ber - Search Required Before Adding |            |    |
| Vaccine           | select                              |            | ~) |
| Manufacturer      | select                              | ~          |    |
| Lot Number        |                                     |            |    |
| Facility:         | CABELL-HUNTINGTON HEALTH            | DEPARTMENT |    |
| Inactive          | All 🗸                               |            |    |
| Inactive Reason:  | select V                            |            |    |
|                   |                                     |            |    |

- 4. Enter the name of the **Vaccine**, **Manufacturer**, or **Lot Number**. The more fields entered will improve your search results.
- 5. Click Search.
- 6. The **Search Results** will appear at the bottom of the screen.

| Search Results                                |                      |            |   |          |                                           |                                    |          |               |          |
|-----------------------------------------------|----------------------|------------|---|----------|-------------------------------------------|------------------------------------|----------|---------------|----------|
| Show 10 🗸 entries                             |                      |            |   |          |                                           | Search                             |          |               |          |
| Facility 🔺                                    | Manufacturer 🗢       | Lot Number | V | accine 🗘 | Funding Source                            | Exp. Dat                           | e 🕈      | Inactive      | \$       |
| CABELL-<br>HUNTINGTON<br>HEALTH<br>DEPARTMENT | SANOFI PASTEUR       | C5643CA    |   | DTaP     | PUB                                       | 07/17/20                           | 21       |               |          |
| Showing 1 to 1 of 1 en                        | tries                |            |   |          |                                           |                                    |          | *             | 1        |
| Legend<br>Expired Vacc<br>Expires in 30       | ines<br>days or less |            |   | Г        | <b>NOTE</b> : Before y<br>Organization/Fa |                                    | nave an  | ake sure your | Add<br>X |
|                                               |                      |            |   |          | To review Trans<br>Create/View            | fers navigate to<br>v Orders > Inb |          |               |          |
|                                               |                      |            |   |          | If there are Inbo                         | ound Transfers                     | please i | receive them. |          |

- 7. The soon to expire and expired vaccines will display in yellow and red.
- 8. When you search for a vaccine, you will see a message informing you to ensure you don't have outstanding Inbound Transfers.
   A Peview Inbound Transfer in this guide to verify vaccine
  - Review Inbound Transfer, in this guide, to verify vaccine transfers.
- 9. To add the vaccine, click the **Add** button.

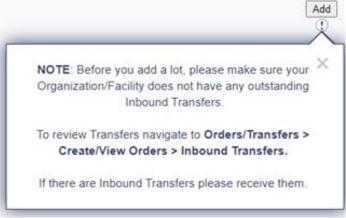

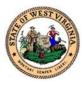

10. You are taken to the Lot Number Maintenance [Add] screen.

| 11.        | Enter th | ne required   | fields. | , indicated in red. |
|------------|----------|---------------|---------|---------------------|
| <b>エエ・</b> |          | ic i cquii cu | incrus, | maiculcu mircu.     |

| Lot Number Maintenance [Add]            |                                     |
|-----------------------------------------|-------------------------------------|
| Manufacturer:                           | select V                            |
| Vaccine:                                | DTaP                                |
| Lot Number:                             |                                     |
| Facility:                               | CABELL-HUNTINGTON HEALTH DEPARTMENT |
| Expiration Date:                        | mm/dd/yyyy                          |
| Funding Source:                         | select V                            |
| Reason Categories:                      | All Categories                      |
| Reason for Change:                      | select V                            |
| Date of Transaction:                    | 03/12/2021                          |
| Number of Doses Added:                  |                                     |
| Product:                                | select V                            |
| NDC Number:                             | select V                            |
| /FC PIN of other party (if applicable): |                                     |
|                                         | Cance                               |

#### 12. Click Add.

#### To View Vaccine Details:

- 1. Follow steps 1-6 in the **Search/Add** section of this manual.
- 2. Find the vaccine in the **Search Results** table.

| Search Results                                |                |              |           |                  |             |            |
|-----------------------------------------------|----------------|--------------|-----------|------------------|-------------|------------|
| Show 10 🗸 entries                             |                |              |           |                  | Search:     |            |
| Facility 🔺                                    | Manufacturer 🗢 | Lot Number 🔶 | Vaccine 🗢 | Funding Source 🗢 | Exp. Date 🗢 | Inactive 4 |
| CABELL-<br>HUNTINGTON<br>HEALTH<br>DEPARTMENT | SANOFI PASTEUR | C5611AA      | DTaP      | PUB              | 04/03/2021  |            |
| CABELL-<br>HUNTINGTON<br>HEALTH<br>DEPARTMENT | SANOFI PASTEUR | C5611BA      | DTaP      | PUB              | 04/03/2021  |            |
| CABELL-<br>HUNTINGTON<br>HEALTH<br>DEPARTMENT | SANOFI PASTEUR | C5643CA      | DTaP      | PUB              | 07/17/2021  |            |

- 3. Click on the name of the vaccine to view the vaccine details.
- 4. You will be taken to the Lot Number Maintenance [Detail] screen.

| Lot Number Maintenance [   | Detail]                             |
|----------------------------|-------------------------------------|
| Manufacturer:              | SANOFI PASTEUR                      |
| Vaccine:                   | DTaP                                |
| Lot Number Code:           | 356973                              |
| Lot Number:                | C5611AA                             |
| Facility:                  | CABELL-HUNTINGTON HEALTH DEPARTMENT |
| Doses Used:                | 0                                   |
| Doses Wasted and Returned: | 0                                   |
| Doses Wasted and Disposed: | 0                                   |
| Doses Available:           | 10                                  |
| Doses Total:               | 10                                  |
| Expiration Date:           | 04/03/2021                          |
| Funding Source             | PUB                                 |
| Product:                   | DAPTACEL/PMC/10 X 1 DOSE VIAL       |
| NDC Number:                | (49281-0286-10)                     |
| Inactive:                  |                                     |
| Inactive Reason:           |                                     |
|                            |                                     |
|                            | Back                                |
|                            | View Lot Log View Offsite Log       |

5. Click **Back** to return to the Search/Add screen.

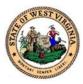

## Orders/Transfers

The orders and transfers function monitors vaccine inventory, places vaccine orders and allows transfers. When ordering vaccines, you must order by the number of doses being requested.

| <ul> <li>Main</li> <li>Message</li> <li>Favorites</li> <li>Patient</li> <li>Vaccinations</li> <li>Organization</li> <li>Physicians &amp;<br/>Vaccinators</li> </ul>                                                                                                    | 2. Click Alert<br>3. You will bu<br>Inventory Order Details<br>Inventory That Has Expired Or | e taken to the li                                                                                                    |               | rder Deta | ils screen.<br>Expiration Date<br>03/13/2021<br>05/02/2021<br>02714/2021 |
|----------------------------------------------------------------------------------------------------|----------------------------------------------------------------------------------------------|----------------------------------------------------------------------------------------------------|---------------|-----------|--------------------------------------------------------------------------|
| <ul> <li>Lot Numbers</li> <li>Orders/Transfers</li> <li>Alerts</li> <li>Create/View Orders</li> <li>Search History</li> <li>Modify Order Set</li> <li>Cold Storage</li> <li>Keports</li> <li>Settings</li> <li>Reminder/Recall</li> <li>Exports</li> <li>Scheduled Reports</li> <li>Job Queue</li> <li>Change Password</li> <li>FAQs</li> <li>Answers</li> </ul> | <ul><li>Inven</li><li>Inven</li><li>Order</li></ul>                                          | Submit Date<br>09/04/2009<br>10/08/2009<br>21/03/2009<br>n displays:<br>ntory that is abo<br>ntory that is runn<br>r notifications. N<br>the order. | out to expire | ·         | QOH<br>Order Status<br>APPROVED<br>APPROVED<br>red<br>order Number to    |

#### Create/View Orders:

This screen allows you to create and view orders. You can also transfer orders from this screen.

- 1. Click the **Orders/Transfers** blue tab.
- 2. Click Create/View Orders.
- 3. You are taken to the **Current Order/Transfer List** screen.

| Select                 | Order Number    | P      | PIN         | Submit Date | Approval Date                  | Status      |
|------------------------|-----------------|--------|-------------|-------------|--------------------------------|-------------|
| >                      | 231686          | 209    | 9000        | 12/14/2020  | 12/15/2020                     | Approved    |
| >                      | 231706          | 209    | 9000        | 12/14/2020  | 12/15/2020                     | Approved    |
| ckordered (            |                 |        |             |             |                                |             |
| Select                 | Order Nur       | nber   | PIN         | Submit Date | Back                           | korder Date |
| enied Orders<br>Select |                 | Number | PIN         | Subr        | nit Date                       | Denial Date |
| bound Trans            |                 |        |             | Cubi        |                                | Domai Dato  |
| Select                 | Transfer Number | PIN    | Submit Date | S           | Sending Organization/Facility  | Statu       |
| utbound Tra            |                 |        |             |             |                                |             |
| Select                 | Transfer Number | PIN    | Submit Date | Re          | eceiving Organization/Facility | Statu       |
|                        | sfers           |        |             |             |                                |             |

4. Each row will display information related to Inbound, Backordered, Denied Orders, as well as Inbound, Outbound and Rejected Transfers.

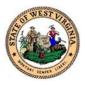

#### Accept an Inbound Order:

- 1. Click the **Orders/Transfers** blue tab.
- 2. Click Create/View Orders.
- 3. You are taken to the Current Order/Transfer List screen.

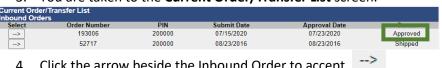

- 4. Click the arrow beside the Inbound Order to accept. NOTE: The **Status** of the order must be **Approved**.
- 5. You are taken to the **Receive Order** screen.

| Receive             | Order             |                    |             |                |              |            |                 |                      |       |
|---------------------|-------------------|--------------------|-------------|----------------|--------------|------------|-----------------|----------------------|-------|
| Organizatio         | סו                |                    |             |                | First Name   |            |                 |                      |       |
| Facility: K/        | A                 |                    |             |                | Middle Nan   |            |                 |                      |       |
| Phone Num           | nl                |                    |             |                | Last Name:   |            |                 |                      |       |
| Phone Exte          | er                |                    |             |                | Address:     |            |                 |                      |       |
| Email: ASH          | H                 |                    |             |                | CHARLEST     |            |                 |                      |       |
| Order Num           | ıb                |                    |             |                | Instruction  |            |                 |                      |       |
| PIN: 20000          |                   |                    |             |                | Order Statu  |            |                 |                      |       |
| Order Date          |                   |                    |             |                | Approver:    |            |                 |                      |       |
| Submitter:          | C                 |                    |             |                |              |            |                 |                      |       |
| Receiver: T         |                   |                    |             |                |              |            |                 |                      |       |
|                     | der#: 193006      |                    |             |                |              |            |                 |                      |       |
| Comments            |                   |                    |             |                |              |            |                 |                      |       |
|                     | Order Type: LHD-A | DULT / Distributor |             |                |              |            |                 |                      |       |
| Order De            | etails            |                    |             |                |              |            |                 |                      |       |
| Shipped<br>Quantity | Receipt Quantity  | Rejected Quantity  | Vaccine     | Funding Source | Manufacturer | Lot Number | Expiration Date | Reason for Rejecting |       |
| 30                  |                   |                    | zoster live | 317            | select 🗸     |            |                 | select               | *     |
| Comments            |                   |                    |             |                |              | Tracking # |                 |                      |       |
|                     |                   |                    |             |                |              |            |                 | Cancel Re            | ceive |

- 6. Enter the **Receipt Quantity**, **Manufacturer**, **Lot Number** and **Expirations Date** for the vaccine.
- 7. If you are rejecting the order, enter the **Rejected Quantity** and **Reason for Rejecting**.
- 8. Click Receive.

#### Accept an Inbound Transfer:

- 1. Click the **Orders/Transfers** blue tab.
- 2. Click Create/View Orders.
- 3. You are taken to the Current Order/Transfer List screen.
- 4. Click the arrow beside the Inbound Transfer.
- 5. You are taken to the **Receive Transfer** screen.

| Receive Transfer                                         |                      |                                  |                   |                     |               |                    |        |        |       |              |           |
|----------------------------------------------------------|----------------------|----------------------------------|-------------------|---------------------|---------------|--------------------|--------|--------|-------|--------------|-----------|
| Transfer Number                                          |                      | 18040                            |                   |                     |               |                    |        |        |       |              |           |
| Submit Date                                              |                      | 05/12/2020                       |                   |                     |               |                    |        |        |       |              |           |
| Submitter                                                |                      | SANDIE DAVI                      | S (SDAVIS3        | 5)                  |               |                    |        |        |       |              |           |
| Approval Date                                            |                      | 05/12/2020                       |                   |                     |               |                    |        |        |       |              |           |
| Approver                                                 |                      | MELISSA FEF                      | RRELL (FER        | RELLMJ1)            |               |                    |        |        |       |              |           |
| Receiver                                                 |                      | TIFFANY KOT                      | ALIC (TKOT        | TALIC1)             |               |                    |        |        |       |              |           |
|                                                          |                      |                                  |                   |                     |               |                    |        |        |       |              |           |
|                                                          |                      |                                  |                   |                     |               |                    |        |        |       |              |           |
| Transfer Details                                         |                      |                                  |                   |                     |               |                    |        |        |       |              |           |
| Transfer Details<br>Shipped Receipt<br>Quantity Ouestity | Rejected<br>Quantity | Vaccine                          | Funding<br>Source | Manufacturer        | Lot<br>Number | Expiration<br>Date | Reason | Action | Reaso | on for Rejec | ting      |
| Shipped Receipt                                          |                      | Vaccine<br>zoster<br>recombinant |                   | Manufacturer<br>SKB |               |                    | Reason | Action | Reaso | on for Rejec | ting<br>~ |

- 6. Enter the amount of vaccine received in the **Receipt Quantity** box.
- 7. Click Receive.
- 8. The vaccines are now entered into your inventory.

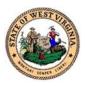

You can choose to create a new order, create a transfer or return a vaccine.

Create Order Create Transfer Vaccine Return

#### Create an Order:

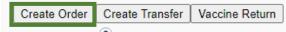

#### 1. Click Create Order.

**NOTE:** if you try to create an order without reconciling first, you will be directed to the Reconcile Inventory screen to complete your reconciliation.

**NOTE:** When ordering vaccines, you must order by the number of doses being requested. For example, if a vile contains 6 doses, you must enter '6' in the Order Quantity field.

2. You are taken to the Create Order screen.

| Create Order                                             |                                                                   |
|----------------------------------------------------------|-------------------------------------------------------------------|
| Organization:                                            | First Name:                                                       |
| Facility: KAN                                            | Middle Name:                                                      |
| Phone Number                                             | Last Name:                                                        |
| Phone Extens                                             | Address:                                                          |
| Email:                                                   | City:                                                             |
|                                                          | State:                                                            |
|                                                          | Zip:                                                              |
| Monday: 09:00 V 17:00 V                                  | Tuesday: 09:00 ✔ 17:00 ✔                                          |
| Wednesday: 09:00 v 17:00 v                               | Thursday: 09:00 v 17:00 v                                         |
| Friday: 09:00 V 17:00 V                                  |                                                                   |
| PIN: 200000                                              | Instructions:                                                     |
| Order Date: 03/12/2021<br>Submitter:                     | Order Status: In Progress                                         |
| Comments:                                                |                                                                   |
| Inventory Last Submitted: 03/05/2021                     |                                                                   |
| Last Order Submitted: 03/05/2021 01:16:22 PM             |                                                                   |
| Order Set:select V                                       |                                                                   |
| Order Frequency: Monthly Order Timing:                   |                                                                   |
| Order Schedule:                                          |                                                                   |
| Order Details                                            |                                                                   |
| Vaccine Vaccine Name Funding Source Dose Used Last Month | Physical Inventory Order Quantity Urgent Priority Reason Comments |

Cancel Save Order Submit Order

- 3. Ensure the Organization and contact information is correct.
- 4. Enter the begin time and end time for each day you can receive shipments.
- 5. Enter any special instructions in the **Instructions** field. For example, bring shipments to the back door.
- 6. Choose the vaccine to order from the **Order Set** drop down box.
- 7. The vaccine will appear in the **Order Details** table.

| Vaccine                                                | Vaccine Name                        | Funding<br>Source | Dose Used<br>Last Month | Physical<br>Inventory | Order<br>Quantity | Urgent | Priority Reason | Comments                |
|--------------------------------------------------------|-------------------------------------|-------------------|-------------------------|-----------------------|-------------------|--------|-----------------|-------------------------|
| COVID-19, mRNA, LNP-<br>S, PF, 100 mcg/ 0.5 mL<br>dose | COV-19 (Moderna);<br>MDV10; 10-pack | PAN               | 0                       | 0                     |                   |        | select 🗸        |                         |
|                                                        |                                     |                   |                         |                       |                   |        | Cancel          | Save Order Submit Order |

- 8. Enter the Order Quantity.
- 9. Select the checkbox if it's Urgent.
- 10. Select the Priority Reason.
- 11. You can choose to **Save Order** to submit it at a later time or choose **Submit Order**.

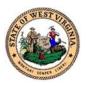

#### Create a Transfer:

You can transfer vaccines between sites within West Virginia.

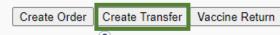

#### 1. Click Create Transfer.

2. You are taken to the Create Transfer and Transfer Details screen.

| Create Transfer        |                     |                   |               |                       |                    |                 |
|------------------------|---------------------|-------------------|---------------|-----------------------|--------------------|-----------------|
| Sending Organization   | DEBUELEV GOUNDVILLB |                   |               |                       |                    |                 |
| Sending Facility       |                     |                   |               |                       |                    |                 |
| Submitter              |                     |                   |               |                       |                    |                 |
| Receiving Or?anization |                     |                   |               |                       | ~                  |                 |
| Receiving Facility     | select 🗸            |                   |               |                       |                    |                 |
|                        |                     |                   |               |                       |                    |                 |
| Transfer Details       |                     |                   |               |                       |                    |                 |
| Transfer Quantity      | Vaccine             | Funding<br>Source | Lot<br>Number | Quantity<br>Available | Expiration<br>Date | Transfer Reason |
|                        | DTaP                | PUB               | 49TM3         | 9                     | 05/28/2022         |                 |
|                        | DTaP                | PRVT              | J947T         | 8                     | 05/30/2021         |                 |
|                        | DTaP-Hep B-IPV      | PRVT              | 2AJ32         | 10                    | 09/02/2022         |                 |
|                        | DTaP-Hep B-IPV      | PUB               | 2KD4D         | 10                    | 05/08/2022         |                 |
|                        | DTaP-Hep B-IPV      | PUB               | 47CX9         | 10                    | 05/29/2022         |                 |
|                        | DTaP-Hep B-IPV      | PRVT              | 53HA4         | 9                     | 03/26/2021         |                 |
|                        | DTaP-Hep B-IPV      | PUB               | 74FN7         | 2                     | 03/01/2021         |                 |
|                        | DTaP-Hib-IPV        | PUB               | UJ220AAA      | 3                     | 06/01/2021         |                 |
|                        |                     |                   |               |                       |                    |                 |

- 3. Select the Receiving Organization.
- 4. Find the vaccine to transfer from the list in the **Transfer Details** below.
- 5. Enter the Transfer Quantity.
- 6. Enter the Transfer Reason.
- 7. Click Create Transfer.
- 8. This will now display in the **Outbound Transfers** row in the **Current Order/Transfer List** screen.

#### **Rejecting and Returning an Order:**

To reject an order or transfer, you must follow the instructions below and complete the **Return Vaccine Form.** The form and instructions are located in the Appendix of this document.

#### Reject an Inbound Transfer:

- 1. Click the **Orders/Transfers** blue tab.
- 2. Click Create/View Orders.
- 3. You are taken to the Current Order/Transfer List screen.
- 4. Click the arrow beside the **Inbound Transfer**.
- 5. You are taken to the **Receive Transfer** screen.

| Receive                         | Transfer                       |          |                                  |                       |              |                        |                                  |        |                                            |      |             |            |
|---------------------------------|--------------------------------|----------|----------------------------------|-----------------------|--------------|------------------------|----------------------------------|--------|--------------------------------------------|------|-------------|------------|
| Transfer N                      | Number                         |          | 18040                            |                       |              |                        |                                  |        |                                            |      |             |            |
| Submit Da                       | ate                            |          | 05/12/2020                       |                       |              |                        |                                  |        |                                            |      |             |            |
| Submitter                       |                                |          | SANDIE DAVI                      | ANDIE DAVIS (SDAVIS3) |              |                        |                                  |        |                                            |      |             |            |
| Approval [                      | Date                           |          | 05/12/2020                       |                       |              |                        |                                  |        |                                            |      |             |            |
| Approver                        |                                |          | MELISSA FER                      | RRELL (FER            | RELLMJ1)     |                        |                                  |        |                                            |      |             |            |
| Receiver                        |                                |          | TIFFANY KOT                      | FALIC (ŤKOT           | TALIC1)      |                        |                                  |        |                                            |      |             |            |
|                                 |                                |          |                                  |                       |              |                        |                                  |        |                                            |      |             |            |
|                                 |                                |          |                                  |                       | ,            |                        |                                  |        |                                            |      |             |            |
| Transfer                        | Details                        |          |                                  |                       |              |                        |                                  |        |                                            |      |             |            |
| Transfer<br>Shipped<br>Quantity | Details<br>Receipt<br>Quantity | Rejected | Vaccine                          | Funding<br>Source     | Manufacturer | Lot<br>Number          | Expiration<br>Date               | Reason | Inventory<br>Action                        | Reas | on for Reje | cting      |
| Shipped                         | Receipt                        |          | Vaccine<br>zoster<br>recombinant | Funding               |              | Lot<br>Number<br>HG4P3 | Expiration<br>Date<br>07/13/2020 | Reason | Inventory<br>Action<br>Creating<br>New Lot | Reas | on for Reje | cting<br>v |

- 6. Enter the amount of vaccine rejected in the **Rejected Quantity** box.
- 7. Enter a Reason for rejecting.
- 8. Click Receive.
- 9. The rejected transfers will display in the sending facilities **Rejected Transfers**.

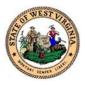

#### View Rejected Transfers:

- 1. Click the **Orders/Transfers** blue tab.
- 2. Click Create/View Orders.
- 3. You are taken to the Current Order/Transfer List screen.
- 4. Click the arrow beside the **Rejected Transfers**.
- 5. You are taken to the **Transfer Detail** screen.
- 6. View the details of the rejected vaccines.

#### Return a Vaccine:

You can return a vaccine if the vaccine is:

- Spoiled or expired in its original vial or manufacturer prefilled syringe.
- Unused manufacturer pre-filled syringes with an NDC printed on them.

| Create Order | Create Transfer | Vaccine Return |
|--------------|-----------------|----------------|
|--------------|-----------------|----------------|

- 1. Click Vaccine Return.
- 2. You are taken to the Vaccine Return screen.

| Return<br>Quantity | Wasted<br>Quantity | Vaccine        | Funding<br>Source | Lot<br>Number | Usable Quantity<br>Available | Expiration<br>Date | Return Reason | Wastage<br>Cost | Option |
|--------------------|--------------------|----------------|-------------------|---------------|------------------------------|--------------------|---------------|-----------------|--------|
|                    | 3                  | DT (pediatric) | PUB               | C4794AA       | 0                            | 08/21/2017         | Expired       | \$106.25        | Remove |
|                    | 1                  | DT (pediatric) | PUB               | C4947AA       | 0                            | 03/05/2018         | Expired       | \$35.42         | Remove |
|                    | 1                  | DT (pediatric) | PUB               | C5116AA       | 0                            | 01/05/2019         | Expired       | \$35.42         | Remove |
|                    | 1                  | DT (pediatric) | PUB               | C5511AA       | 0                            | 08/30/2020         | Expired       | \$35.42         | Remove |
|                    | 27                 | DTaP           | PUB               | HN2R2         | 0                            | 04/07/2018         | Expired       | \$517.40        | Remove |
|                    | 28                 | DTaP           | DUB               | VEVKO         | 0                            | 11/18/2017         | Expired       | \$536.56        | Demour |

- 3. Enter the Return Quantity.
- 4. Click **Remove**.
- 5. Click Submit and Print Vaccine Return.

Cancel Submit and Print Vaccine Return

#### Search History:

To view all orders and transfers, use the search history of menu item.

- 1. Click the **Orders/Transfers** blue tab.
- 2. Click Search History.
- 3. You are taken to the Search History screen.

| PIN:                        | 20000                                | 10                                                                                                    |                                                |            |   |  |
|-----------------------------|--------------------------------------|----------------------------------------------------------------------------------------------------|------------------------------------------------|------------|---|--|
| ubmit Date:                 | From:                                | mm/dd/yyyy                                                                                                    | Through:                                       | mm/dd/yyyy |   |  |
| eceipt Date:                | From:                                | mm/dd/yyyy                                                                                                    | Through:                                       | mm/dd/yyyy |   |  |
| pproval Date:               | From:                                | mm/dd/yyyy                                                                                                    | Through:                                       | mm/dd/yyyy |   |  |
| enial Date:                 | From:                                | mm/dd/yyyy                                                                                                    | Through:                                       | mm/dd/yyyy |   |  |
| /accine:                    | ACTH<br>ADAC<br>ADAC<br>ADAC<br>ADAC | PNEUMOVAX 23<br>B/PMC 5 x 1 DOS<br>EL/PMC/5 X 1 DOS<br>EL/PMC/5 X 1 DO<br>EL/PMC10 X 1 DO<br>EL/PMC10 X 1 DO<br>EL/PMC10 X 1 DO<br>RIA (ADULT) MDU | SE SYRINGE<br>SE SYRINGE<br>SE VIAL<br>SE VIAL |            | Ŧ |  |
|                             |                                      |                                                                                                    |                                                |            |   |  |
| ot Number:<br>Order Status: | selec                                |                                                                                                    |                                                |            |   |  |

- 4. Select the **Order**, **Transfer**, **Returns**, or **Wastage** button to filter your results.
- 5. Enter the **Submit Date**, **Receipt Date**, **Approval Date**, or **Denial Date**.
- 6. Enter any additional fields to minimize your search results.
- 7. Click Search.
- 8. To print the results click **Export Report**.

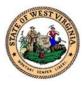

### Reports

You can access a patient's report, state reports and school reports. These reports will contain information related to your facility. You also have the ability to print a blank form of a report. In the **Report Module** tab, you will see reports for vaccinations, registration, and vaccine management. To find the reports, follow the instructions below.

| the reports, follow the ins |
|-----------------------------|
| ▶ Main                      |
| Message                     |
| Favorites                   |
| Patient                     |
| Vaccinations                |
| Organization                |
| Physicians &                |
| Vaccinators                 |
| Lot Numbers                 |
| Orders/Transfers            |
| ▲ Reports                   |
| Patient Record              |
| Report Module               |
| State Reports               |
| School Reports              |
| Exemption Forms             |
| Settings                    |
| Reminder/Recall             |
| Exports                     |
| Scheduled Reports           |
| Job Queue                   |
| Change Password             |
| FAQs                        |
| Answers                     |

- 1. Log into **WVSIIS**.
- 2. On the menu bar, click the **Reports** blue tab.
- 3. Select a report to view.
  - To enable the Patient Report, you must search for a patient first.
  - The reports in the **Reports Module**, will allow you to set filters to narrow your results.
  - In State Reports and School Reports, you can set perimeters to filter a report.
  - In State Reports, you will see blank forms that are printable.
  - Exemption Forms allows you to request an exemption for a patient. You can view the forms and approval or denial notices.

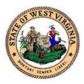

## Reminder or Recalls

To notify patients about upcoming or past due vaccinations, you will send a reminder or recall. Only the patients you are associated with will be included in the reminder or recall results. You can set filters for reminder or recalls generating notifications to a specific group of patients.

There are three steps to create a reminder or recall:

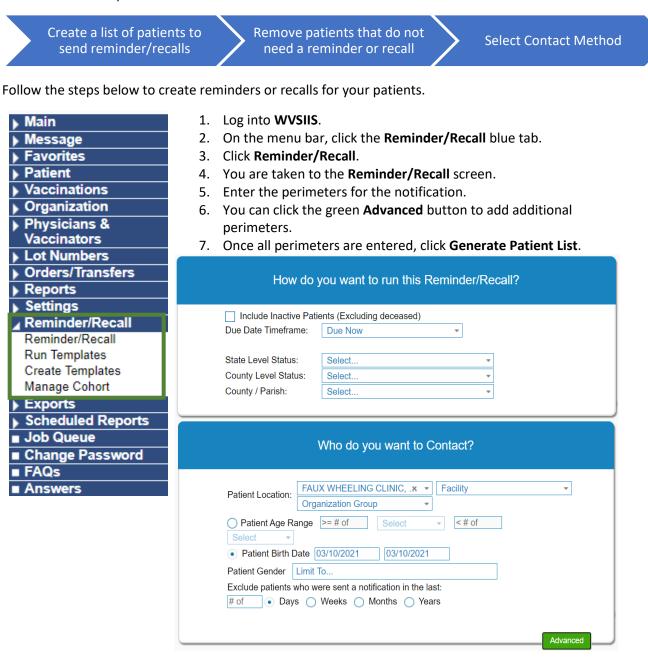

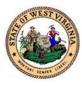

| Which                                                                                            | vaccines would you l                  | ike to includ | e?                 |
|--------------------------------------------------------------------------------------------------|---------------------------------------|---------------|--------------------|
| FLU × •                                                                                          | 0                                     |               |                    |
| Vaccine Group                                                                                    | FLU<br>Number of doses in this series |               |                    |
| FLU                                                                                              | 1                                     |               |                    |
|                                                                                                  |                                       |               |                    |
| I only want to see my pat<br>✓ Due for all selected va<br>One dose away<br>One visit to complete | accines                               |               |                    |
|                                                                                                  |                                       |               |                    |
|                                                                                                  |                                       | Clear         | Generate Patient L |

- 8. The second step is to select perimeters to remove patients from your reminder/recall list.
- 9. Once perimeters are entered, if any, you can **Export Patient List** or **Submit**.
  - Export Patient List will place your list in an excel spreadsheet.
- Submit will take you to a screen to select a contact method for your patients.

|        | Wh           | at patient    | s do y   | /ou wai         | nt to add to y               | our recall      | l group?                |
|--------|--------------|---------------|----------|-----------------|------------------------------|-----------------|-------------------------|
| Remove | Patients who | don't have ar | n availa | ble             |                              |                 |                         |
| Name   | e 🗌 Phone [  | Address       | Ema      | il              |                              |                 |                         |
| Remove | Patients who | have receive  | d more   | than Sele       | ect · notification           | S.              |                         |
|        | Last         | First         | Age      | Vaccines<br>Due | Available Contact<br>Methods | R/R<br>Attempts | Reason for Inactivation |
|        | <b>A</b>     | ¢             | ¢        | ♦<br>No data a  | vailable in table            | ¢               |                         |
|        |              |               |          |                 | 0 to 0 of 0 entries          |                 | PreviousNext            |
|        |              |               |          |                 |                              |                 |                         |
|        |              |               |          |                 |                              |                 |                         |
|        |              |               |          |                 |                              |                 |                         |
|        |              |               |          |                 |                              |                 |                         |
|        |              |               |          |                 |                              |                 |                         |
|        |              |               |          |                 |                              |                 |                         |
|        |              |               |          |                 |                              | 🗡 Export I      | Patient List 🧹 Submit   |

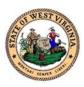

NOTE: Click on your choice of patient communication, you will see tabs providing instructions for each function.

Message Instructions

|                                                                                   | Pattert Lati Duar Centert<br>Prist Lefters                                                                                                    |
|-----------------------------------------------------------------------------------|----------------------------------------------------------------------------------------------------|
|                                                                                   | Constant State                                                                                                    |
|                                                                                   | Cares<br>Cares<br>Ca |
| Generate A<br>Patient List                                                        | <b>Generate a Patient List</b> – will display the reminder recall criteria, total patients from the criteria you selected, and a list of vaccines due for the patient. Click <b>Run</b> to create the list.                                                                                                    |
| Print Letters                                                                     | <b>Print Letters</b> – a pop-up will appear with your facility address<br>and a message default template. You also have the option to<br>create a custom message. Once the message is complete,<br>click <b>Run</b> .                                                                                                    |
| Generate Auto-<br>Dialer Content                                                  | <ul> <li>Generate Auto-Dialer Content – will generate a phone list.</li> <li>Follow these steps to create the phone list: <ol> <li>Click Run to generate the HTML file.</li> <li>Highlight all the lines in the file.</li> <li>Copy and Paste the file in a text document.</li> <li>Save the document in the directory.</li> <li>Follow the external AutoDialer instructions.</li> </ol> </li> </ul>                                                                                                    |
| Generate Mail-<br>Merge                                                           | <ul> <li>Generate Mail Merge – Follow these instructions to complete the mail merge:</li> <li>1. Click Run to generate a text document.</li> <li>2. Save the document in the same location as the Mail Merge form. The Mail Merge form is located under Mailings heading in Microsoft Word.</li> <li>3. Open the appropriate letter.</li> <li>4. Follow the instructions for mail merge in Microsoft Word.</li> </ul>                                                                                                    |
| Create<br>Custom Post<br>Cards<br>Testar<br>Star<br>Eventa Avery<br>837 Postcards | <b>Create Custom Post Cards</b> and <b>Create Avery 8387 Postcards</b><br>– this is similar to the print letters function; you can use a<br>default message or create a custom message. Once the<br>message is complete, click <b>Run</b> .                                                                                                    |
| Print Labels                                                                      | <b>Print Labels</b> – you can print labels for patients' letters. Click <b>Run</b> to create the labels.                                                                                                    |
| Save As a<br>Patient Group<br>(Cohort)                                            | Save as Patient Group (Cohort) – create a group name for these patients. Once the name is entered, click Run.                                                                                                    |
| Send Email                                                                        | <b>Send Email</b> – similar to the letter functions, you can use a default message or create a custom message. Once the message is complete, click <b>Run</b> .                                                                                                    |

10. The third step is to choose the contact method for your patients.

2

Cenerate A Patient Last C

Generate Auto-Dialer Content

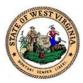

## **Additional Functions**

These additional functions can be found in the menu bar on the left side of the screen. These additional functions were not discussed above.

| ▶ Main                    |                                                                                                    |
|---------------------------|----------------------------------------------------------------------------------------------------|
| Main<br>Message           |                                                                                                    |
| Favorites                 |                                                                                                    |
| Patient                   |                                                                                                    |
| Vaccinations              |                                                                                                    |
| - F                       |                                                                                                    |
| Organization              |                                                                                                    |
| Physicians & Vessionators |                                                                                                    |
| Vaccinators               |                                                                                                    |
| Lot Numbers               |                                                                                                    |
| Orders/Transfers          |                                                                                                    |
| Reports                   |                                                                                                    |
| Settings                  |                                                                                                    |
| Reminder/Recall           |                                                                                                    |
| Exports                   |                                                                                                    |
| Scheduled Reports         | <u>s</u>                                                                                                    |
| ■ Job Queue               |                                                                                                    |
| Change Password           |                                                                                                    |
| ■ FAQs                    |                                                                                                    |
| Answers                   |                                                                                                    |
| Main                      | <b>Home</b> – is the main landing page when you log in to WVSIIS.                                                                                                    |
| Wall                      | Select Organization – you can select an organization to view their WVSIIS                                                                                                    |
|                           | application. You will only see organizations you are associated with.                                                                                                    |
|                           | <b>Select Facility</b> – you can select a facility to view their WVSIIS application.                                                                                                  |
|                           | You will only see facilities you are associated with.                                                                                                    |
|                           | Select PIN – choose your PIN to proceed.                                                                                                    |
|                           | Document Center – provides you a list of documents that will help you with                                                                                                    |
|                           | WVSIIS.                                                                                                    |
|                           | Help – provides documents that will help with WVSIIS.                                                                                                    |
| Message                   | Create Message – you can create a message to send to one or multiple                                                                                                    |
|                           | organizations or facilities. Depending on your access, you may not be able                                                                                                    |
|                           | to create a message.                                                                                                    |
|                           | View Messages – you can view incoming messages from other providers.                                                                                                    |
|                           | All users have access to view messages                                                                                                    |
| Favoritos                 | All users have access to view messages.                                                                                                    |
| Favorites                 | All users have access to view messages.<br>Add/Edit Favorites – will allow you to choose screens you utilize<br>frequently. The screens you choose will be added to the Add/Favorites |

|         | menu bar item.                                                                                                    |
|---------|----------------------------------------------------------------------------------------------------|
| Patient | <ul> <li>Remote Registry – allows you to view immunization registries you are associated with.</li> <li>Manage Population – allows you to search for patients in your organization or that you vaccinated. You can set filters to view groups of patients.</li> </ul> |

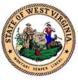

| Vaccinations      | <b>Forecast</b> – allows you to see a patient's vaccine forecast. You will see vaccines that are: |
|-------------------|---------------------------------------------------------------------------------------------------|
|                   | <ul> <li>Recommendations</li> </ul>                                                               |
|                   | <ul> <li>Recommendations</li> <li>Due now</li> </ul>                                              |
|                   | <ul> <li>Past due</li> </ul>                                                                      |
|                   | <ul> <li>Past due</li> <li>Not yet due</li> </ul>                                                 |
|                   | Optional                                                                                          |
|                   | <b>Summary</b> – displays a summary of the patient's vaccinations.                                |
| Organization      | Search/Add – you can search or add an organization.                                               |
| Organization      | Search Results – displays the results for an organizational search.                               |
|                   | <b>Detail</b> – provides details related to the Organization you are logged into.                 |
|                   | <b>Group Management</b> – allows you to create groups. Creating a group will                      |
|                   | allow you to add members to your organization.                                                    |
| Physicians        | <b>Detail</b> – provides details related to a physician or vaccinator search.                     |
| &Vaccinators      |                                                                                                   |
| Settings          | Personal – you can view your personal settings established with your                              |
| Ū                 | enrollment. You can set patient defaults, vaccination defaults, anatomical                        |
|                   | injection site defaults, vaccine default volume, or user preferences.                             |
|                   | Forecast – you can set vaccine groups to monitor. You can see the groups ir                       |
|                   | the Action Reports.                                                                               |
| Reminder/Recall   | Run Templates – you can create and save templates. When you are ready                             |
|                   | to send the recalls, you can use an already created template.                                     |
|                   | Create Templates – you can create reminder or recall templates to use at a                        |
|                   | later date.                                                                                       |
|                   | Manage Cohort – displays the cohorts you create while creating reminder                           |
|                   | or recalls.                                                                                       |
| Exports           | <b>DTT</b> – Desktop Tracker – you may filter criteria and create a file to export                |
|                   | related to your patients.                                                                         |
|                   | Agg Reporting – displays the users WVSIIS activity.                                               |
| Scheduled Reports | Received Reports –                                                                                |
| Job Queue         | Job Queue – displays current activities working in the system.                                    |
| Change Password   | Change Password – allows you to change your password.                                             |
| FAQs              | <b>FAQs</b> – contains questions and answers to frequently asked questions.                       |
| Answers           | <b>Answers</b> – contains contact information to assist you with WVSIIS.                          |

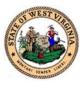

Appendix New User Enrollment Form WVSIIS Provider Enrollment Form Vaccine Return Instructions Return Vaccine Form Vaccine Wastage Report

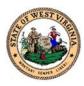

## **New User Enrollment Form**

If you have any questions, please call the Help Desk at 877-408-8930 (Toll Free) or 304-356-4047 (Local).

### Each user must complete this form and e-mail it to:

E-Mail: WVSIISFORMS@wv.gov

| Facility Name                                                                                                    |                                                                                                    |
|----------------------------------------------------------------------------------------------------|----------------------------------------------------------------------------------------------------|
| Facility Address                                                                                                    | Point of Contact Phone<br>Number                                                                                                    |
| Facility County, City, State, & Zip                                                                                                    | Facility Fax Number                                                                                                    |
| Facility Mailing Address<br>(if different from above)                                                                                                    | i                                                                                                    |
| By signing this form, I agree to comply with all laws set forth in the Provider Agreement.                                                                                                    |                                                                                                    |
| Name (Print)                                                                                                    | Credentials                                                                                                    |
| Signature                                                                                                    |                                                                                                    |
| Work Email Address                                                                                                    |                                                                                                    |
| WVSIIS Access Level (Check One): <ul> <li>Facility View</li> <li>Facility Client (update information)</li> <li>Organization View</li> <li>Organization Client (update information)</li> </ul>                                    | Permissions Needed:         Lot # Management Access         Physician Administration         Provider Ordering         Run Reminder/Recall         Mass Immunizations         Run Registry Reports         PHC-Hub Access (EMR Required) |
| Type of organization (Check One) <ul> <li>Federally Qualified Health Center (FQHC)</li> <li>Hospital</li> <li>Local Health Department</li> <li>OB/GYN</li> <li>Pharmacy</li> <li>Private Health</li> <li>School</li> </ul> Other |                                                                                                    |

To be completed by WVSIIS: Username assigned \_\_\_\_\_

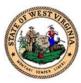

### West Virginia Department of Health and Human Resources PROVIDER AGREEMENT FORM FOR PARTICIPATING IN THE WEST VIRGINIA STATEWIDE IMMUNIZATION INFORMATION SYSTEM

The West Virginia Department of Health and Human Resources, Office of Epidemiology and Prevention Services has developed a statewide computer-based immunization registry and tracking system in accordance with W. Va. Code § 16-3-5(d). Sharing of immunization records via the computer is compatible with the W. Va. Reportable Diseases Events and Conditions legislative rule, 64CSR7.

Patient or provider specific information is only available to the authorized participating immunization providers, and non-immunization providers (e.g., schools, insurers), and the West Virginia Statewide Immunization Information System (WVSIIS). The registry is one tool that is available for participating providers to help them assess their patients' immunization status. It is not intended to be the patient's official medical record although an official immunization record can be printed from WVSIIS. WVSIIS data will not be used to evaluate a provider's care although it will be used to assess vaccine coverage rates.

As a condition of participating in the WVSIIS, I/We

| Name:(Print Name of Provider/Hospital/Clinic/Vendor) |      |  |  |  |
|------------------------------------------------------|------|--|--|--|
| Address:                                             |      |  |  |  |
| City:                                                | ZIP: |  |  |  |
| Phone:                                               | FAX: |  |  |  |

agree to do the following:

- 1. Use the WVSIIS for patient registration and immunization information for all patients.
- 2. Only access the system when needed to provide health care for our patient(s).
- 3. Immunization information shall be confidential: Provided, information may be shared with any provider providing health care for any patient included in the system (64CSR7-14.1). I/We understand that any participating provider can view and update information in the system for patients under their care.
- 4. Enter accurate and timely data.
- 5. Safeguard our user ID and password against unauthorized use.

| Signature of Provider or Representative         Date |                                                                                                    |                      |  |
|------------------------------------------------------|----------------------------------------------------------------------------------------------------|----------------------|--|
| For office use only:                                 |                                                                                                    |                      |  |
| Date Received                                        | Received By                                                                                                    | IRMS Number          |  |
|                                                      | WVDHHR Division of Information Services<br>Immunization Services – WVSIIS<br>350 Capitol St., Room 125<br>Charleston, WV 25301-3715 | :                    |  |
| Please retain a copy for                             | •                                                                                                    | WVSIIS-UAGR-OCT-2012 |  |

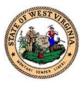

## Return Vaccine Form (RVF) Instructions

# The Return Vaccine Form is to be completed when your office has either wasted or expired vaccines. Complete the form by using the following instructions:

- 1) DATE: List the date you are completing the RVF
- 2) PIN NUMBER: Make sure you indicate your PIN number
- 3) PHONE: Please list your phone number or direct line if available
- 4) FAX: Please indicate your office fax number
- 5) CONTACT PERSON: Please indicate the person we need to speak with regarding the expired vaccine.
- 6) RETURN CODE REASON: Please use one of these codes in the chart on the RVF. Then complete the remaining sections of the chart. You need to list the vaccines, doses, manufacturer, lot number, and expiration date. If you use return code 9, you will need to explain the reason for return in the box above the chart.
- 7) Please review the following page regarding "What Not to Return to McKesson" before returning any vaccine.
- 8) Fax a copy of this form to the Immunization Program immediately 1-304-957-7591.
- Include a copy of this form with the vaccine you returning to McKesson
   \*\* You must dispose of your own private stock vaccine \*\*

10)Keep a copy of the RVF for your records

11)If you have questions about completing this form call the VFC program at (304) 558-2188 or 1-800-642-3634

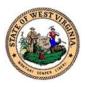

## **NONVIABLE VACCINE RETURNS**

# What NOT to Return to McKesson

The following items should **NEVER** be returned to McKesson:

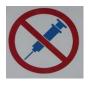

- Used syringes, with or without needles
- Broken vials
- Wasted products such as a syringe that was drawn up but not used
- Any multidose vial from which some doses have been withdrawn
- IG, HBIG, PPD
- Diluent (expired or not expired); or
- Private-purchased vaccine.

The items listed above should be disposed of according to usual medical biosafety procedures, and according to your immunization program's procedures.

# What Should be Returned to McKesson

The following items should be returned to McKesson:

- Spoiled or expired product in its original vial or manufacturer prefilled syringe.
- Unused manufacturer pre-filled syringes with an NDC printed on them.

Federal excise tax (FET) credits can only be processed for unopened vials and for unopened manufacturer pre-filled syringes. Returns of product other than these are not eligible for FET credit.

<u>REMINDER</u>: You must contact your VFC program office before returning any vaccines to McKesson Specialty Distribution.

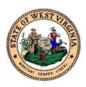

## **Return Vaccine Form**

West Virginia Division of Immunization Services Phone: (800) 642-3634 Fax: 1- 304-957-7591

| Date:     | Pin Number:        |                                |                                         |
|-----------|--------------------|--------------------------------|-----------------------------------------|
| Provider  | Name:              |                                |                                         |
| Phone #   | :                  | Fax #:                         |                                         |
| Contact F | Person:            |                                |                                         |
|           | <u>Return Reas</u> | <u>on Codes:</u>               |                                         |
| 1.        | Expired            |                                | Explanation of 9 - Other, if applicable |
| 2.        | Natural Disaste    | er/power outage                |                                         |
| 3.        | Refrigerator te    | mperature too warm             |                                         |
| 4.        | Refrigerator te    | mperature too cold             |                                         |
| 5.        | Failure to store   | e properly upon receipt        |                                         |
| 6.        | Vaccine spoile     | d in transit                   |                                         |
| 7.        | Mechanical Fa      | ilure                          |                                         |
| 8.        | Spoiled            |                                |                                         |
| 9.        | Other              | *Required Vaccine Information* |                                         |

#### PLEASE PRINT CLEARLY

| Return<br>Code | Vaccine | Doses | Manufacturer | Lot # | Syringe or Vial | Expiration<br>Date |
|----------------|---------|-------|--------------|-------|-----------------|--------------------|
|                |         |       |              |       |                 |                    |
|                |         |       |              |       |                 |                    |
|                |         |       |              |       |                 |                    |
|                |         |       |              |       |                 |                    |
|                |         |       |              |       |                 |                    |
|                |         |       |              |       |                 |                    |
|                |         |       |              |       |                 |                    |

#### **Return only State-Supplied Vaccines**

You must dispose of your private stock yourself. Fax a copy of this form to the Division of Immunization Services at 1-304-957-7591. McKesson recommends that you keep one or two empty shipping boxes for expired vaccine returns. Please recycle any additional boxes that you receive.

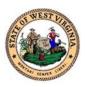

### **COVID-19 Vaccine Wastage Report Form**

West Virginia Division of Immunization Services Phone: (800) 642-3634

| Date:     | F                                                                  | Pin Number:                              |
|-----------|--------------------------------------------------------------------|------------------------------------------|
| Provider  | Name:                                                              |                                          |
| Phone #   | :Fax #:                                                            |                                          |
| Contact F | Person:                                                            |                                          |
| Wastage   | e Reason Codes:                                                    |                                          |
|           | Pfizer vial provided 5 doses or fewer                              | Explanation of 10 - Other, if applicable |
| 2.        | Expired                                                            |                                          |
| 3.<br>4.  | Natural Disaster/power outage<br>Refrigerator temperature too warm |                                          |
| 4.<br>5.  | Refrigerator temperature too cold                                  |                                          |
| 5.<br>6.  | Failure to store properly upon receipt                             |                                          |
| 7.        | Vaccine spoiled in transit                                         |                                          |
| 8.        | Mechanical Failure                                                 |                                          |
| 9.        | Spoiled                                                            |                                          |

10. Other

#### PLEASE PRINT CLEARLY

| Wastage<br>Code | Doses | Manufacturer | Lot # | Expiration Date |
|-----------------|-------|--------------|-------|-----------------|
|                 |       |              |       |                 |
|                 |       |              |       |                 |
|                 |       |              |       |                 |
|                 |       |              |       |                 |
|                 |       |              |       |                 |
|                 |       |              |       |                 |
|                 |       |              |       |                 |
|                 |       |              |       |                 |

Please email the completed copy of this form to <u>COVIDVaccinationprog@wv.gov</u> Providers are responsible for disposing of vaccines in accordance with West Virginia Infectious Medical Waste Rule 64CSR56